# Guarantee SBLC Issuance Claim Settlement - Islamic User Guide **Oracle Banking Trade Finance Process Management**

Release 14.7.0.0.0

**Part No. F73628-01**

November 2022

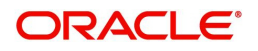

Oracle Banking Trade Finance Process Management - Guarantee SBLC Issuance Claim Settlement - Islamic User Guide Oracle Financial Services Software Limited

Oracle Park Off Western Express Highway Goregaon (East) Mumbai, Maharashtra 400 063 India Worldwide Inquiries: Phone: +91 22 6718 3000 Fax: +91 22 6718 3001 www.oracle.com/financialservices/

Copyright © 2018-2022, Oracle and/or its affiliates. All rights reserved.

Oracle and Java are registered trademarks of Oracle and/or its affiliates. Other names may be trademarks of their respective owners.

U.S. GOVERNMENT END USERS: Oracle programs, including any operating system, integrated software, any programs installed on the hardware, and/or documentation, delivered to U.S. Government end users are "commercial computer software" pursuant to the applicable Federal Acquisition Regulation and agency-specific supplemental regulations. As such, use, duplication, disclosure, modification, and adaptation of the programs, including any operating system, integrated software, any programs installed on the hardware, and/or documentation, shall be subject to license terms and license restrictions applicable to the programs. No other rights are granted to the U.S. Government.

This software or hardware is developed for general use in a variety of information management applications. It is not developed or intended for use in any inherently dangerous applications, including applications that may create a risk of personal injury. If you use this software or hardware in dangerous applications, then you shall be responsible to take all appropriate failsafe, backup, redundancy, and other measures to ensure its safe use. Oracle Corporation and its affiliates disclaim any liability for any damages caused by use of this software or hardware in dangerous applications.

This software and related documentation are provided under a license agreement containing restrictions on use and disclosure and are protected by intellectual property laws. Except as expressly permitted in your license agreement or allowed by law, you may not use, copy, reproduce, translate, broadcast, modify, license, transmit, distribute, exhibit, perform, publish or display any part, in any form, or by any means. Reverse engineering, disassembly, or decompilation of this software, unless required by law for interoperability, is prohibited.

The information contained herein is subject to change without notice and is not warranted to be error-free. If you find any errors, please report them to us in writing.

This software or hardware and documentation may provide access to or information on content, products and services from third parties. Oracle Corporation and its affiliates are not responsible for and expressly disclaim all warranties of any kind with respect to third-party content, products, and services. Oracle Corporation and its affiliates will not be responsible for any loss, costs, or damages incurred due to your access to or use of third-party content, products, or services.

# **Contents**

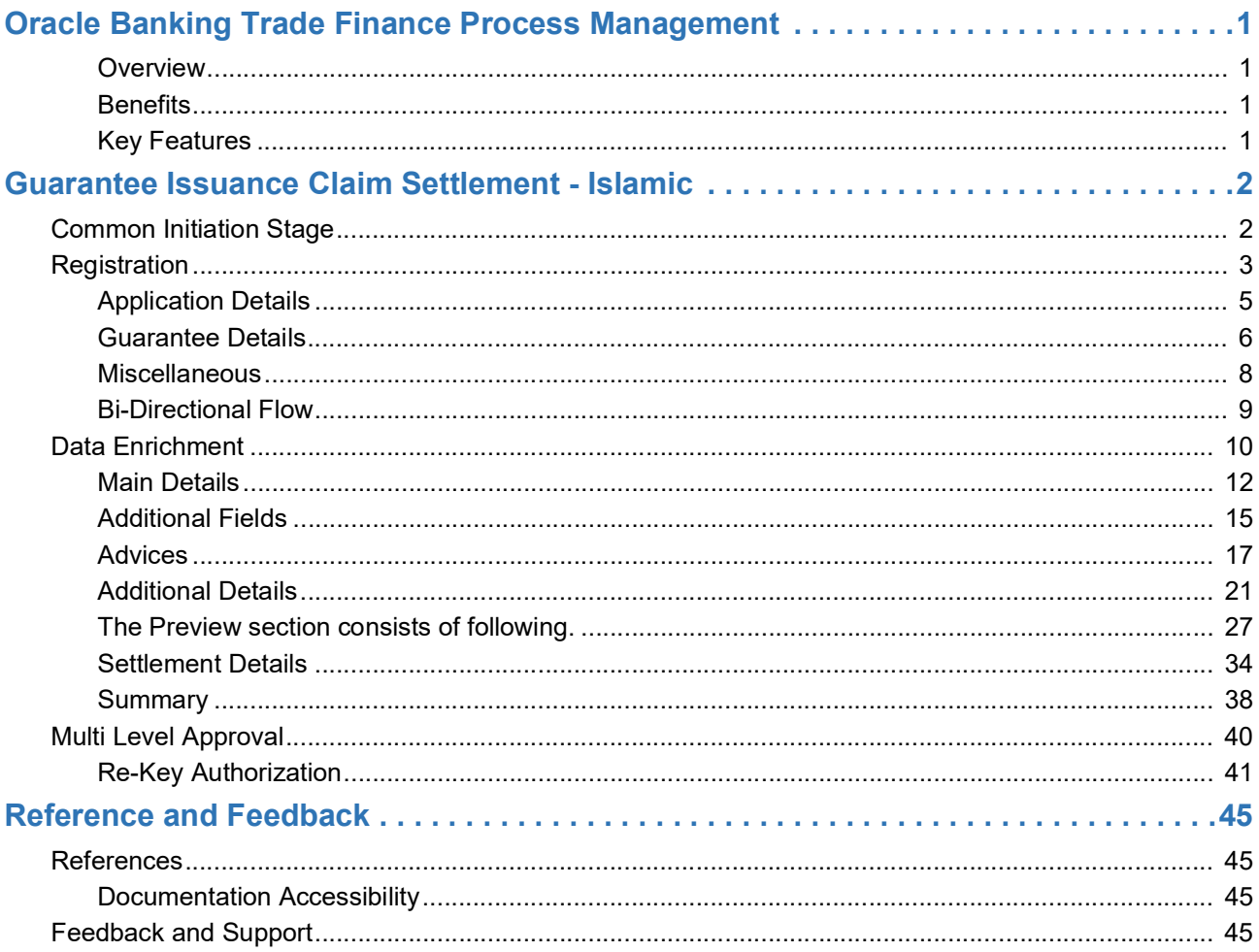

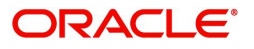

# **Oracle Banking Trade Finance Process Management**

Welcome to the Oracle Banking Trade Finance Process Management (OBTFPM) User Guide. This guide provides an overview on the OBTFPM application and takes you through the various steps involved in creating and processing Trade Finance transactions.

This document will take you through following activities in OBTFPM:

- To create and handle Trade Finance transaction.
- Help users to conveniently create and process Trade Finance transaction.

### <span id="page-3-0"></span>**Overview**

OBTFPM is a Trade Finance Middle Office platform, which enables bank to streamline the Trade Finance operations. OBTFPM enables the customers to send request for new trade finance transaction either by visiting the branch (offline channels) or through SWIFT/Trade Portal/other external systems (online channels).

### <span id="page-3-1"></span>**Benefits**

OBTFPM helps banks to manage Trade Finance operations across the globe in different currencies. OBTFPM allows you to:

- Handle all Trade Finance transactions in a single platform.
- Provides support for limit verification and limit earmarking.
- Provide amount block support for customer account.
- Provides acknowledgement to customers.
- Enables the user to upload related documents during transaction.
- Enables to Integrate with back end applications for tracking limits, creating limit earmarks, amount blocks, checking KYC, AML and Sanction checks status.
- Create, track and close exceptions for the above checks.
- Enables to use customer specific templates for fast and easy processing of trade transactions that reoccur periodically.

### <span id="page-3-2"></span>**Key Features**

- Stand-alone system that can be paired with any back end application.
- Minimum changes required to integrate with bank's existing core systems.
- Faster time to market.
- Capable to interface with corporate ERP and SWIFT to Corporate.
- Highly configurable based on bank specific needs.
- Flexibility in modifying processes.

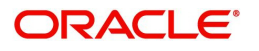

# **Guarantee Issuance Claim Settlement - Islamic**

<span id="page-4-0"></span>The claim requested for Guarantee/SBLC can be settled through the Settlement Process.

The various stages involved for Claim Settlement of Guarantee Issued are:

- Receive and verify documents (Non Online Channel) Registration stage
- Input application details
- Upload of related mandatory and non-mandatory documents
- Verify documents and capture details (Online/Non Online Channels)- Data Enrichment stage
- Check balance availability for amount block
- Check for sanctions & KYC status
- Create amount block for charges
- Capture remarks for other users to check and act
- Hand off request to back office

The design, development and functionality of the Islamic Guarantee Issuance Claim Settlement process flow is similar to that of conventional Guarantee issuance process flow.

This section contains the following topics:.

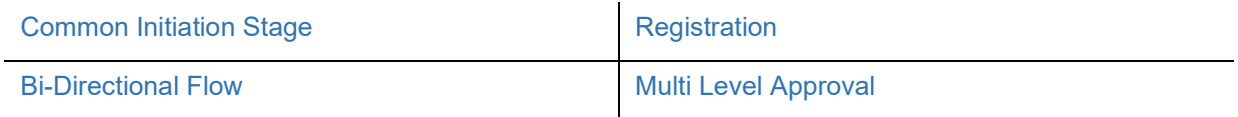

## <span id="page-4-1"></span>**Common Initiation Stage**

The user can initiate the new update a claim lodged under a Islamic Guarantee/SBLC Issued request from the common Initiate Task screen.

- 1. Using the entitled login credentials, login to the OBTFPM application.
- 2. Click **Trade Finance > Initiate Task.**

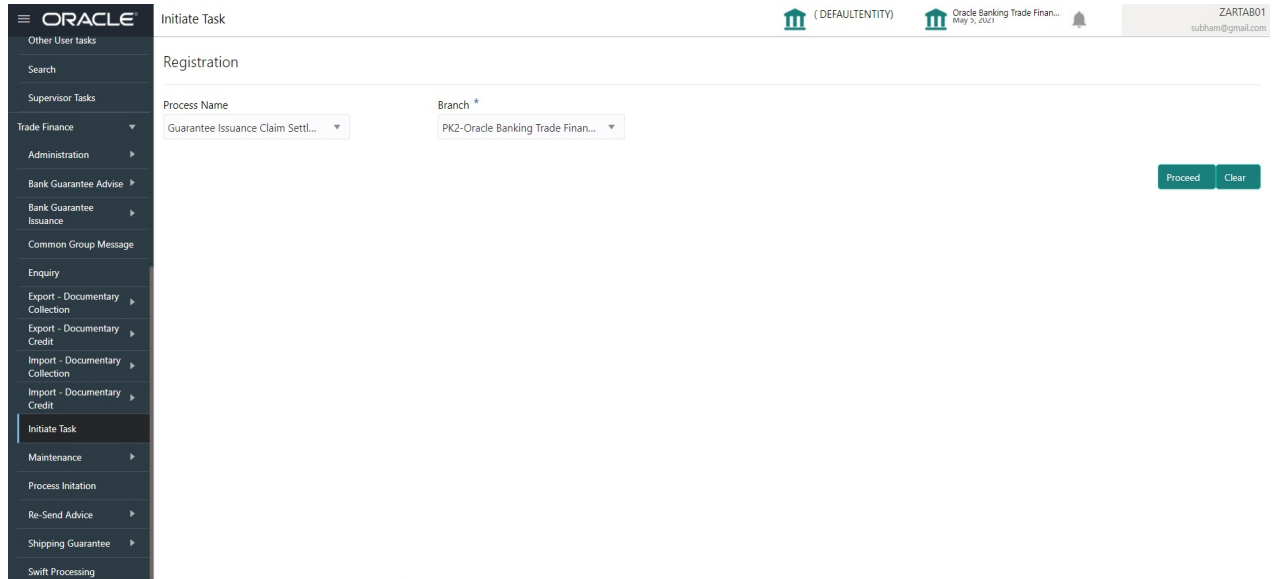

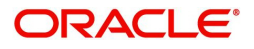

Provide the details based on the description in the following table:

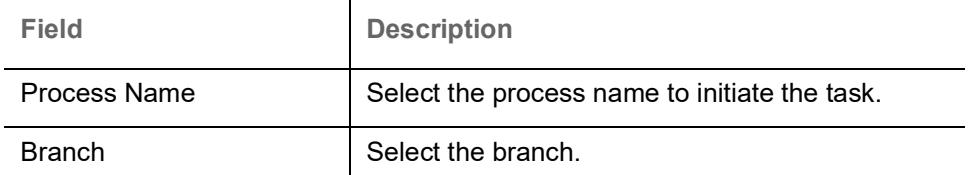

### **Action Buttons**

Use action buttons based on the description in the following table:

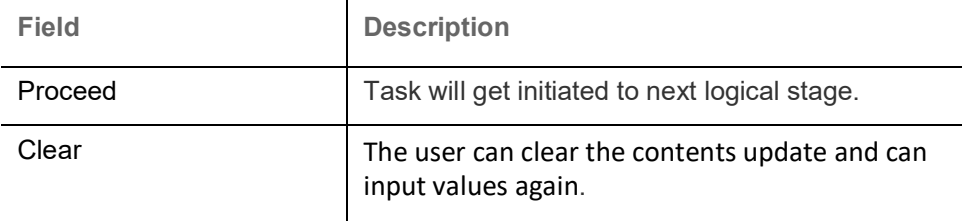

## <span id="page-5-0"></span>**Registration**

During the Registration stage, the user can register settlement of claim under a Guarantee/SBLC Issued.

In this stage the user can initiate Settlement of Claim under a Guarantee/ SBLC. The user can capture the basic details of the application.

1. Using the entitled login credentials for registration stage, login to the OBTFPM application.

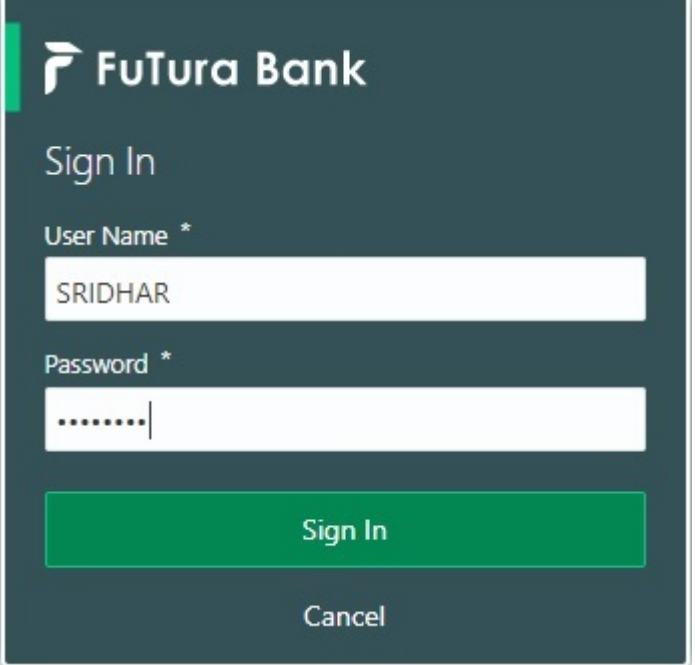

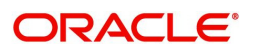

| F FuTura Bank<br>$=$      | SHUBHAM<br>Dashboard<br>III Bank Futura - (203) 04/13/18 |                            |                      |                    |                   |                                 |                     |                                            |        |
|---------------------------|----------------------------------------------------------|----------------------------|----------------------|--------------------|-------------------|---------------------------------|---------------------|--------------------------------------------|--------|
| Core Maintenance<br>٠     | <b>Draft Confirmation Pending</b>                        | Ö.<br>$\times$             | Hand-off Failure     |                    | o.<br>$\times$    | Priority Details                |                     | Đ.<br>$\times$                             | $^{+}$ |
| Dashboard                 |                                                          |                            |                      |                    |                   |                                 |                     |                                            |        |
| Maintenance               | <b>Customer Name</b>                                     | <b>Application Date</b>    | <b>Branch</b>        | Process Name       | <b>Stage Name</b> | Branch                          | Process Name        | <b>Stage Name</b><br><u>itira minageri</u> |        |
| Tasks<br>٠                | EMR & CO                                                 | 25-06-2018                 | Bank Futura<br>G     | NA.                | Retry HandOf      | <b>Bank Futura</b>              | <b>NA</b>           | Amount Blo                                 |        |
| <b>Trade Finance</b><br>٠ | NA                                                       | 25-06-2018                 | G                    |                    |                   | Bank Futura                     | NA                  |                                            |        |
|                           | NA                                                       | 21-06-2018                 | G                    |                    |                   |                                 |                     | Amount Blo                                 |        |
|                           |                                                          | <b>ARTICLE AND 19</b>      |                      |                    |                   | 004                             | <b>NA</b>           | Loan Applic                                |        |
|                           |                                                          |                            | $\sim$               |                    |                   | $\sim$                          |                     |                                            |        |
|                           | High Value Transactions                                  | ۰<br>$\boldsymbol{\times}$ | SLA Breach Details   |                    | o x               | Priority Summary                | Cucumber Te v       | O X                                        |        |
|                           | 140K                                                     |                            | <b>Customer Name</b> | SLA Breached(mins) | Prior             | Branch                          | <b>Process Name</b> | <b>Stage Name</b>                          |        |
|                           | 100K                                                     |                            | NA.                  | 23474 H            | KEERTIV01         |                                 |                     |                                            |        |
|                           | 60K                                                      | 66P                        | HSBC BANK            | 26667<br>M.        | SHUBHAM           | 203                             | Cucumber Testing    | test descrip                               |        |
|                           | 20K                                                      | CECECO.                    | WALL MART            | 23495              | SHUBHAM           |                                 |                     |                                            |        |
|                           | $-20K$                                                   |                            |                      |                    |                   |                                 |                     |                                            |        |
|                           | $-2$<br>ö                                                | 10<br>12                   | EMR & CO             | 26780              | M GOPINATH01      |                                 |                     |                                            |        |
|                           |                                                          |                            |                      |                    |                   |                                 |                     |                                            |        |
|                           | <b>Hold Transactions</b>                                 | o<br>×                     | <b>SLA Status</b>    | Cucumber Testing   | $\circ x$         | <b>Tasks Detailed</b>           | Cucumber Testing    | O X<br><b>1999</b>                         |        |
|                           | <b>Process Name</b><br>Branch                            | Stage Name                 |                      |                    |                   | <b>Process Reference Number</b> |                     | Proof                                      |        |

2. On login, user must be able to view the dashboard screen with widgets as mapped to the user.

3. Click **Trade Finance - Islamic > Bank Guarantee Issuance > Guarantee SBLC Issuance - Claim Settlement - Islamic.**

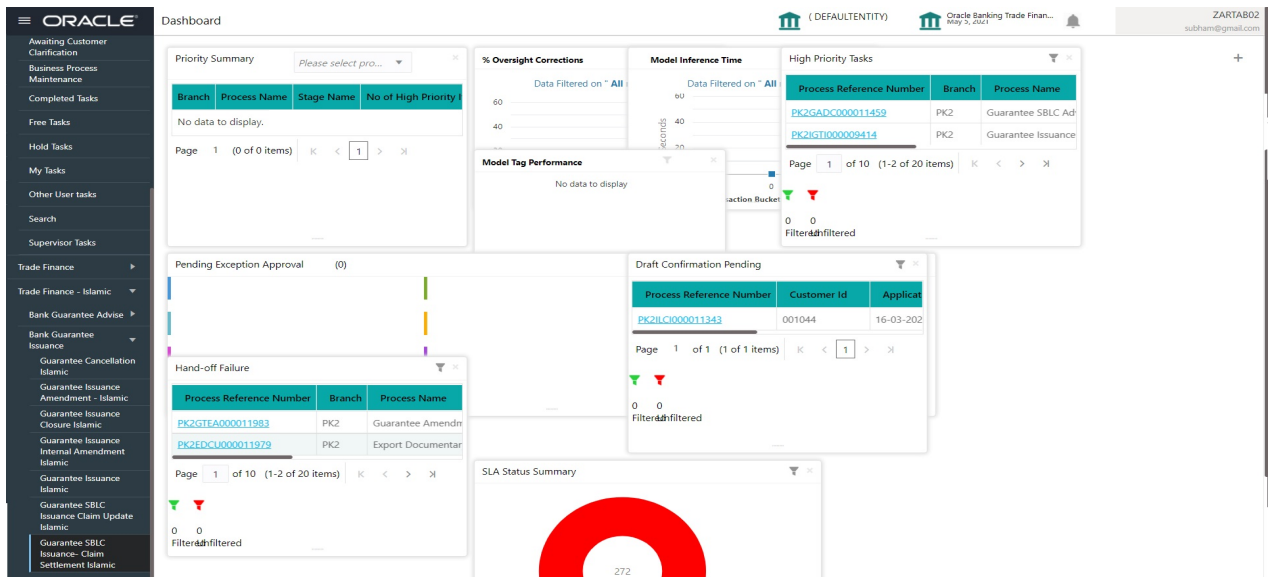

The Registration stage has two sections Application Details and Guarantee Details. Let's look at the registration screens below:

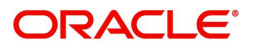

## <span id="page-7-0"></span>**Application Details**

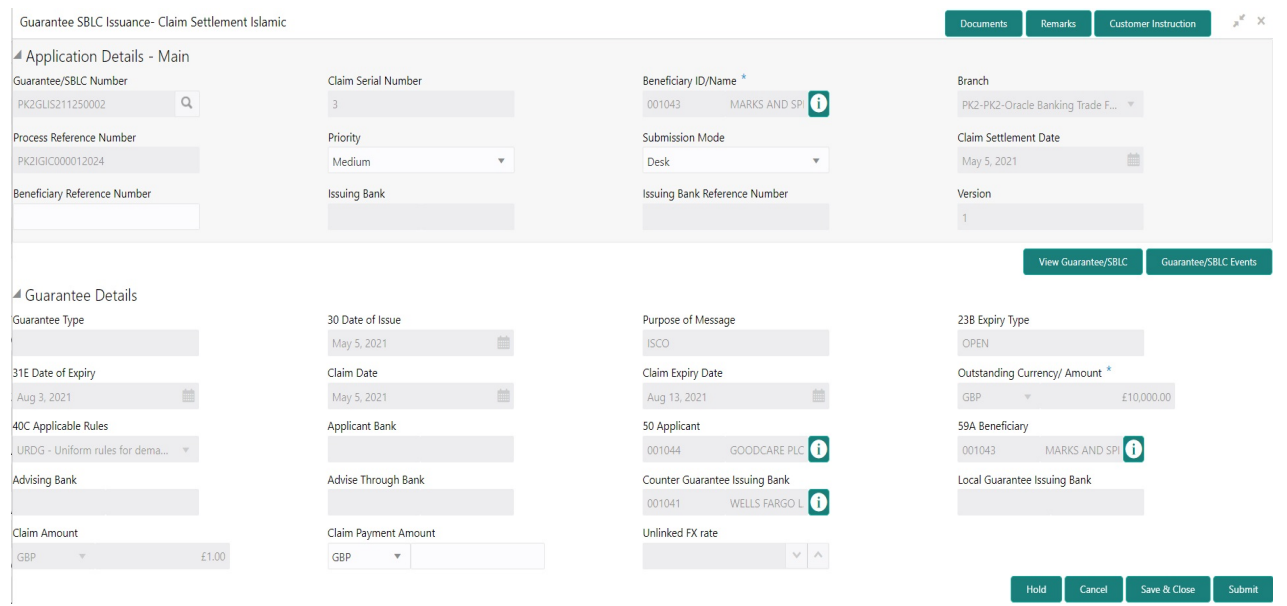

The request is received at the Branch/ Front office or Processing centre. The user should be able to input the following details.

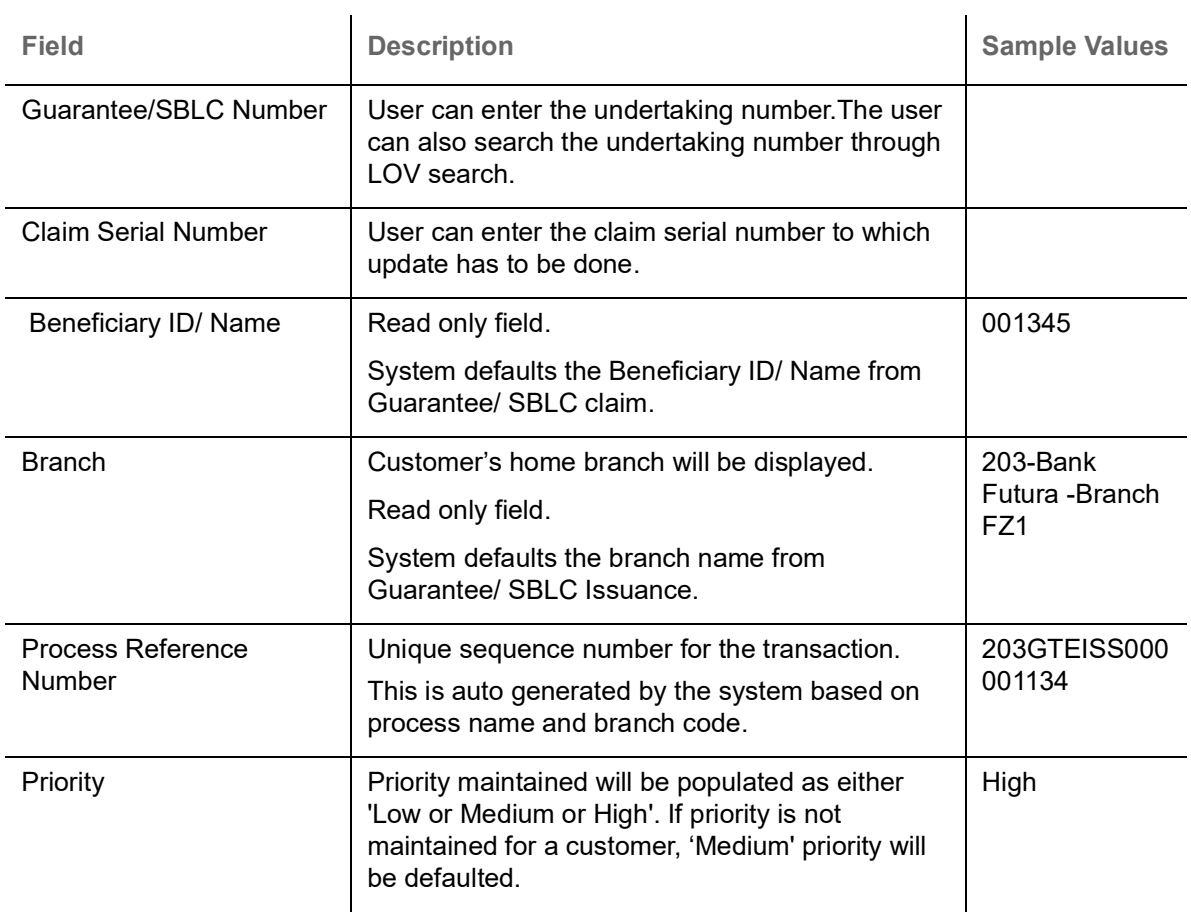

Provide the Application Details based on the description in the following table:

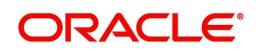

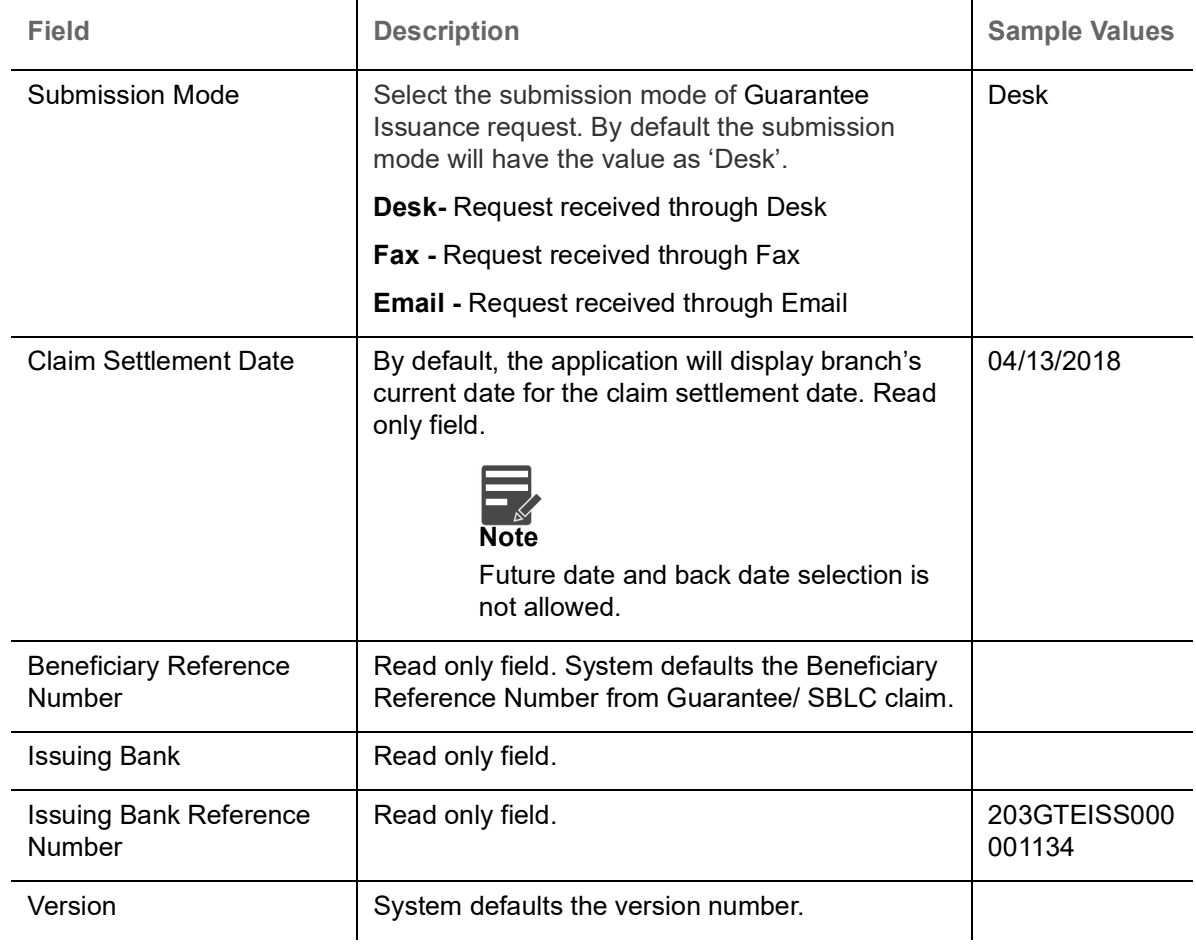

## <span id="page-8-0"></span>**Guarantee Details**

Registration user can provide Guarantee details in this section. Alternately, guarantee details can be provided by Scrutiny user.

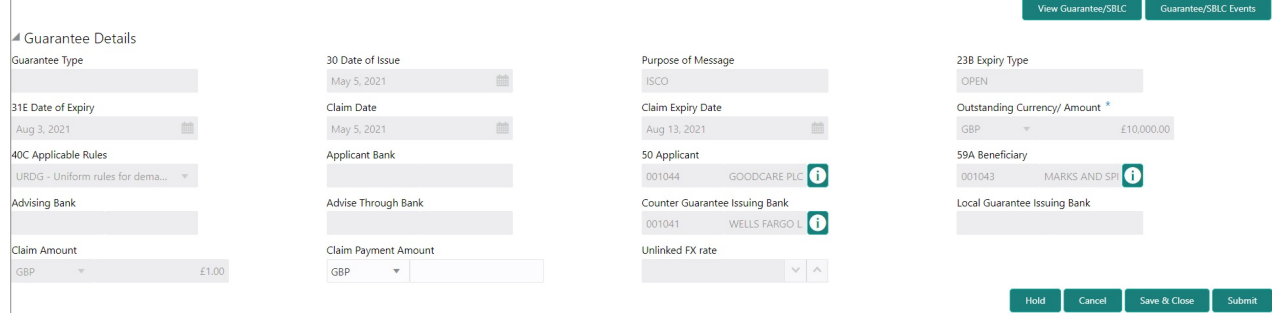

Provide the Guarantee Details based on the description in the following table:

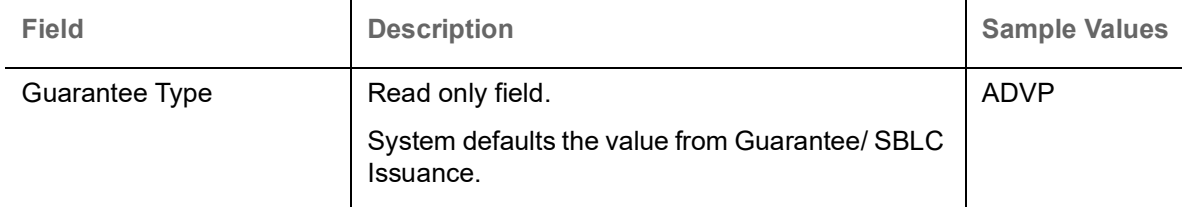

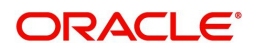

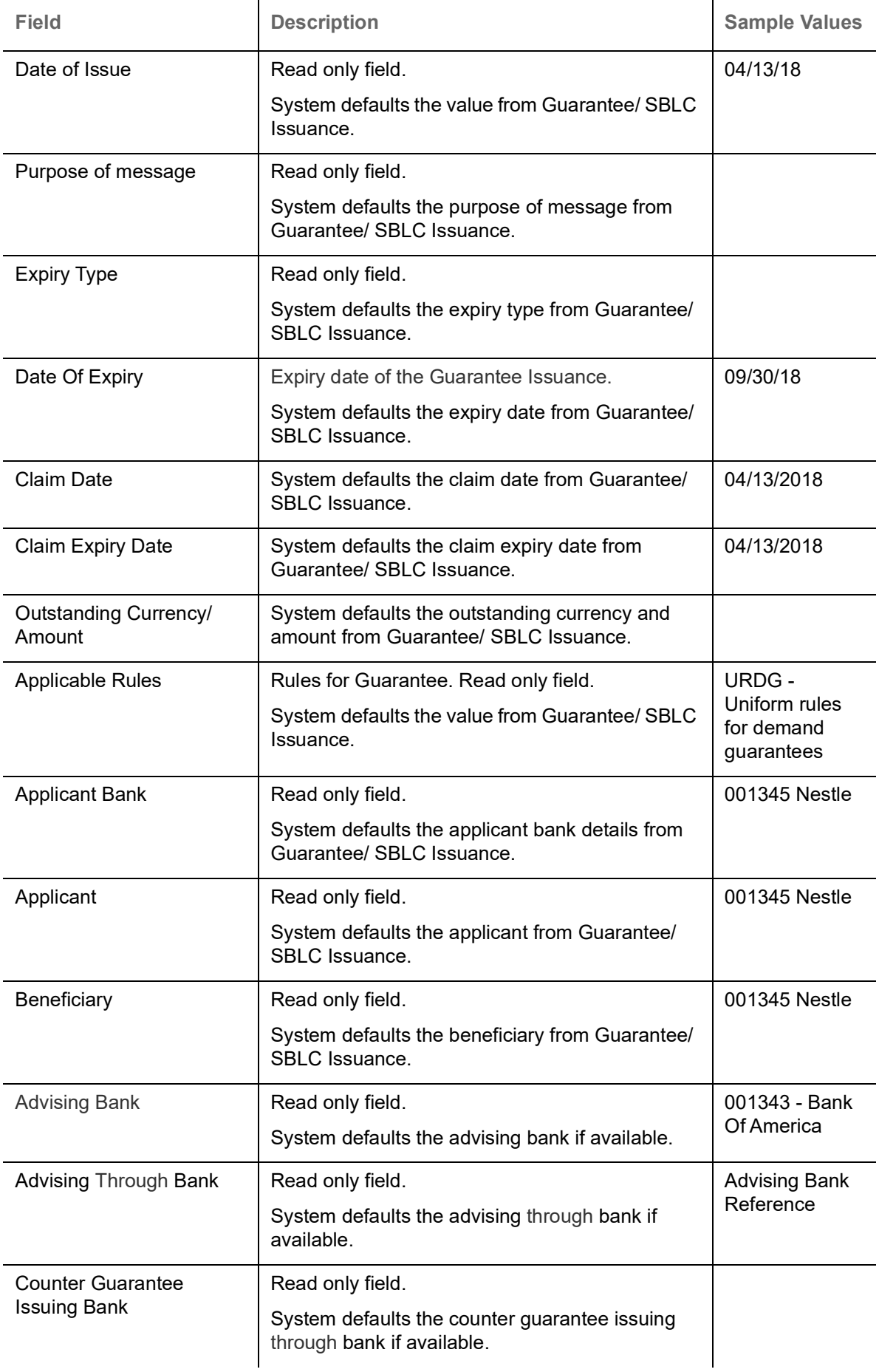

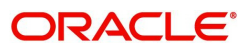

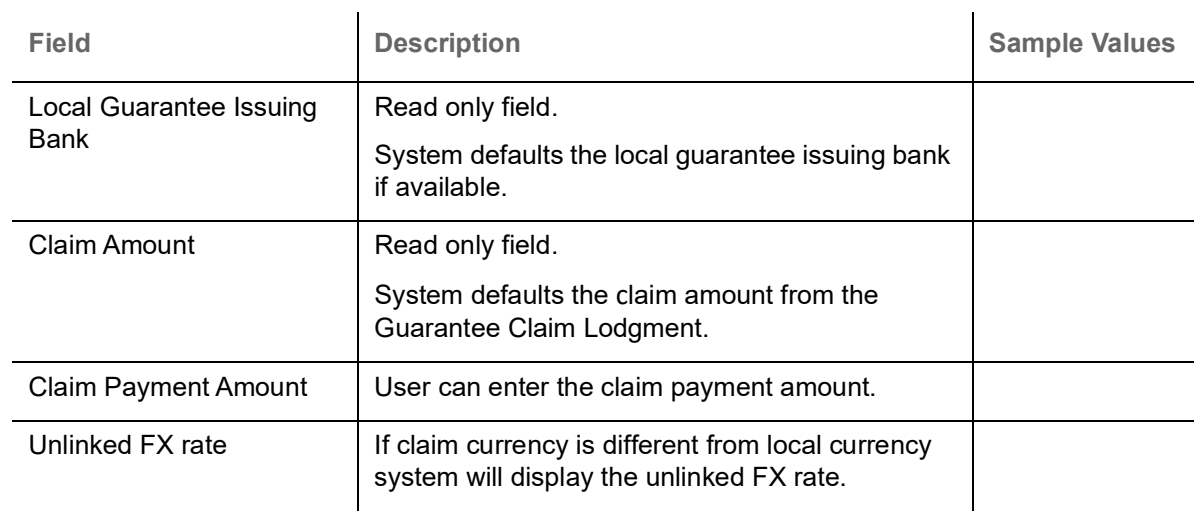

## <span id="page-10-0"></span>**Miscellaneous**

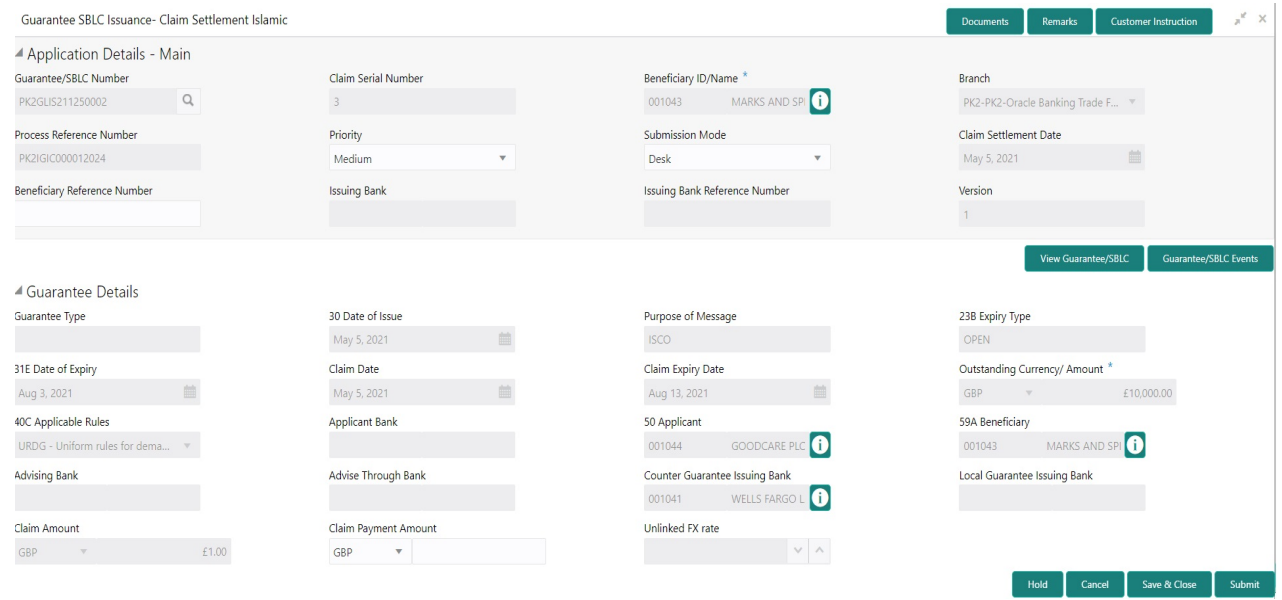

## Provide the Miscellaneous Details based on the description in the following table:

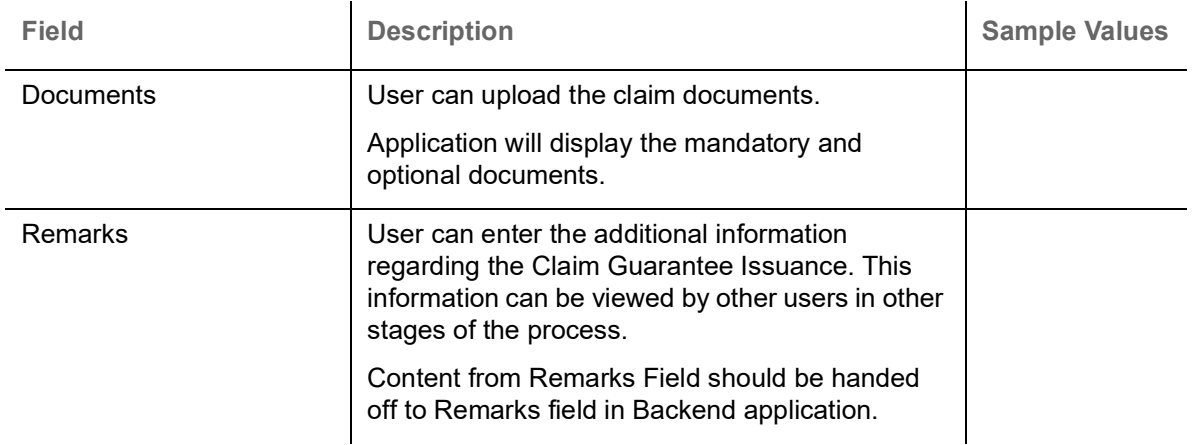

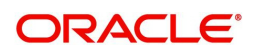

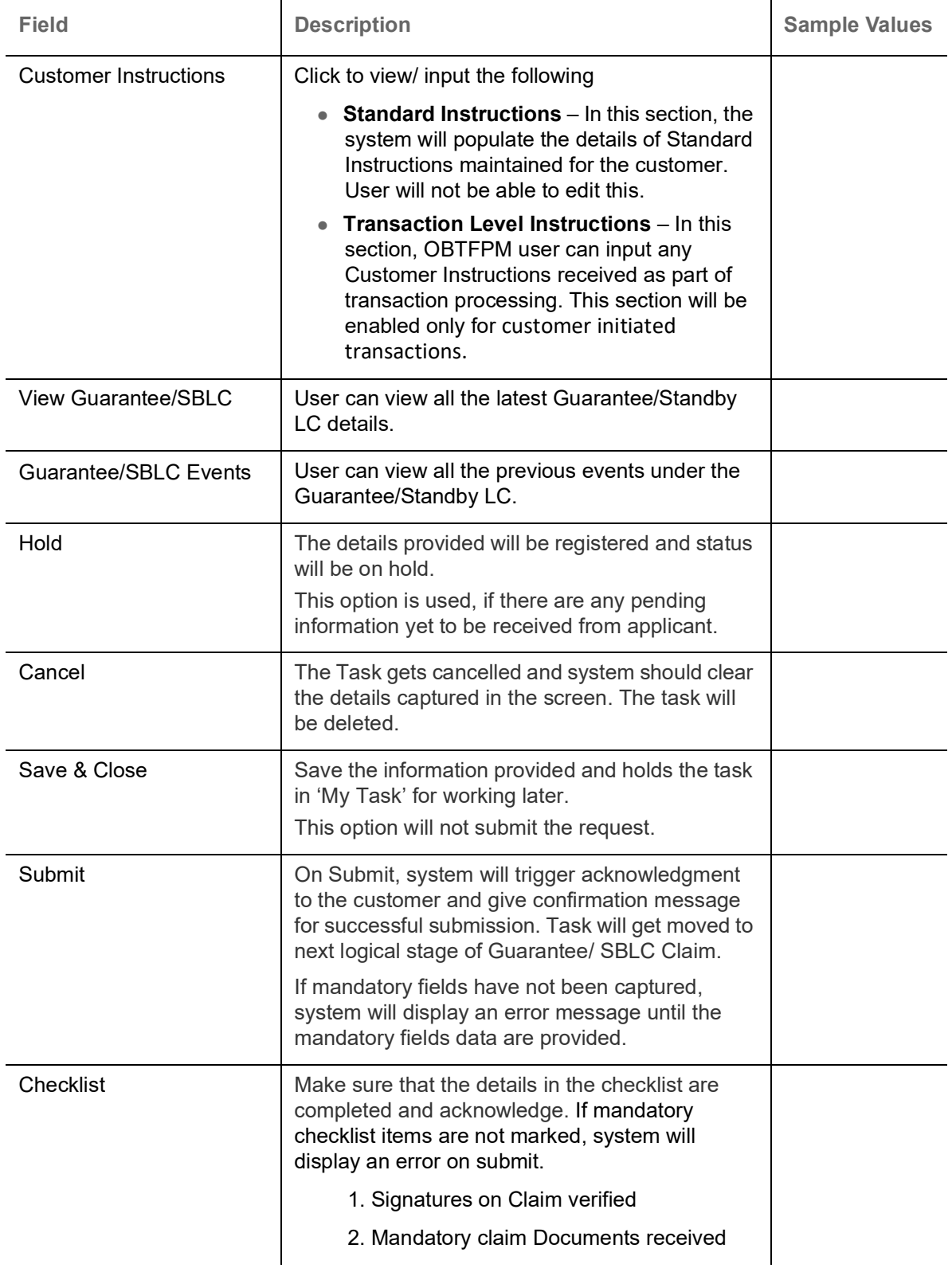

### <span id="page-11-0"></span>**Bi-Directional Flow**

- 1. In OBTFPM, user clicks on **Request Clarification**, the system checks if the request is initiated from OBDX by validating the value available in the submission mode field is "Online". In case submission mode is "Online", the user can enter the clarification details in "Clarification Required" placeholder.
- 2. In case submission mode is not "Online", the system will validates if the counterparty is a OBDX customer by checking the flag "Trade Finance Portal" in the Customer Maintenance table replicated from OBTF. In this case, the user can submit clarification.

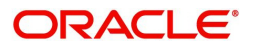

- 3. In case submission mode is not "Online", and if the "Trade Finance Portal" flag is set to 'No' in Customer Maintenance Table, the system should display the error message that 'The customer is not subscribed to Trade Finance Portal'.
- 4. Once the request is submitted, the Request Clarification functionality would be applicable to offline initiated transactions also.

## <span id="page-12-0"></span>**Data Enrichment**

On successful completion of Registration of a Guarantee SBLC Claim settlement request, the request moves to Data Enrichment stage. At this stage the bank user can update the various claim fields. The user can input the transaction details.

A Data Enrichment User can input/Update basic details of the incoming claim Settlement request. At this stage the gathered information during Registration stage and claim settlement request are scrutinized.

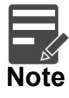

For expired line of limits, the task moves to "Limit Exception" stage under Free Tasks, on 'Submit' of DE Stage with the reason for exception as "Limit Expired".

Do the following steps to acquire a task currently at Data Enrichment stage:

1. Using the entitled login credentials for scrutiny stage, login to the OBTFPM application.

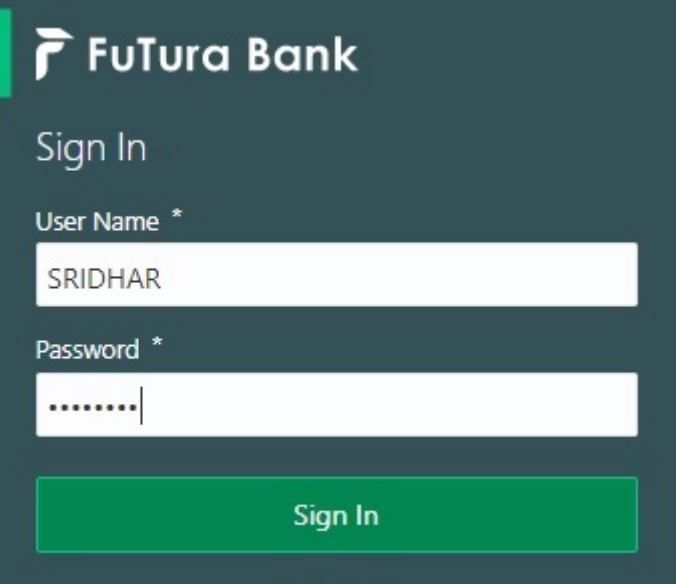

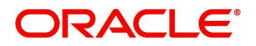

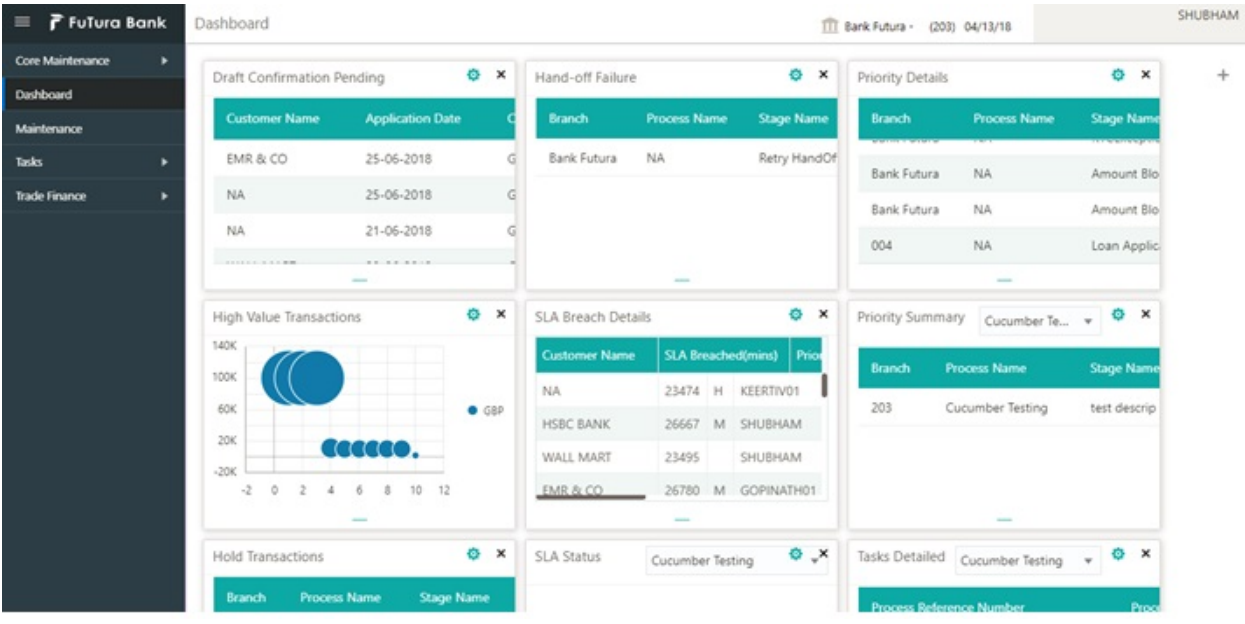

#### 2. On login, user must be able to view the dashboard screen with widgets as mapped to the user.

#### 3. Click **Tasks> Free Tasks.**

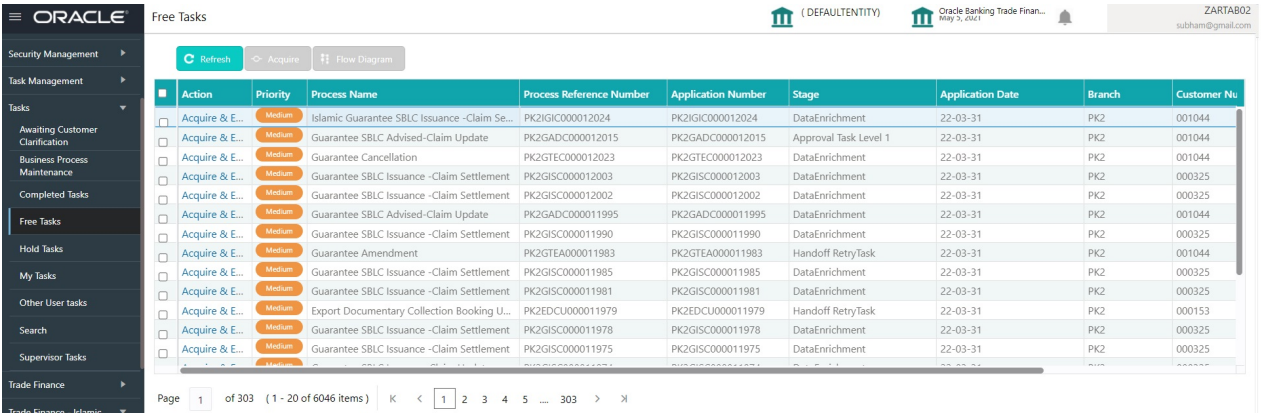

4. Select the appropriate task and click **Acquire & Edit** to edit the task or click **Acquire** to edit the task from **My Tasks**.

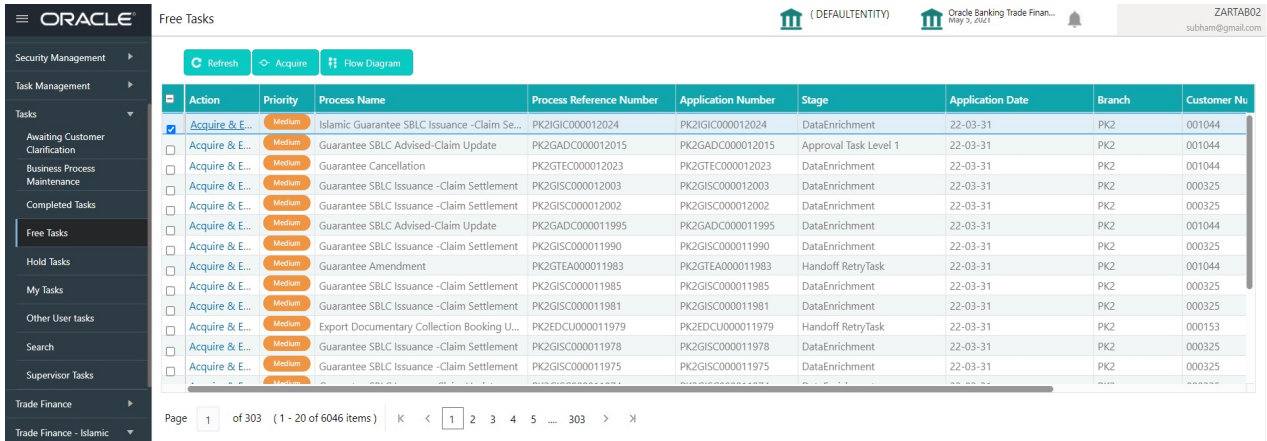

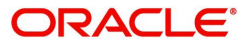

5. The acquired task will be available in **My Tasks** tab. Click **Edit** to provide input for data enrichment stage.

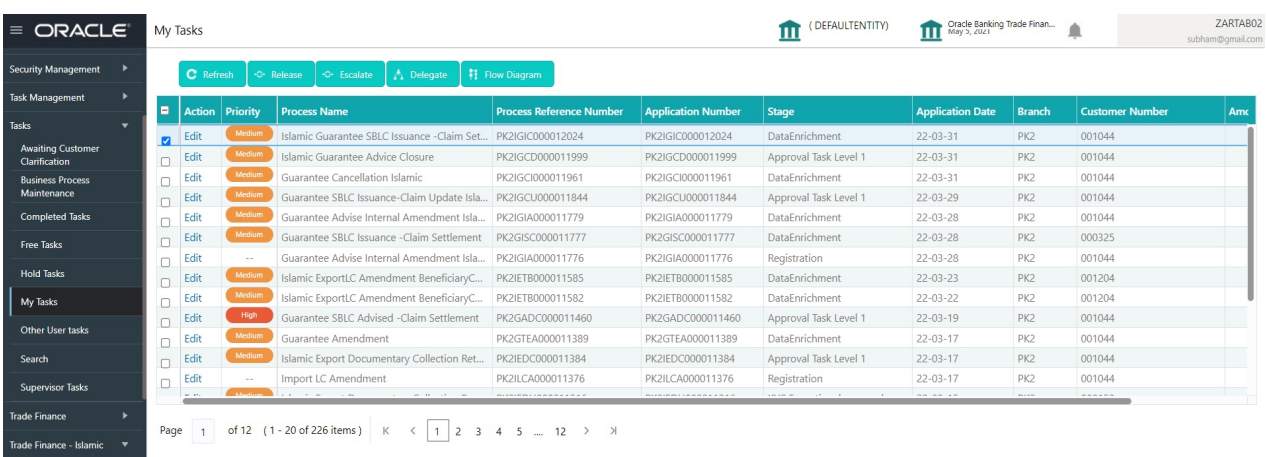

The Data Enrichment stage has five sections as follows:

- Main Details
- Additional Fields
- Advices
- Additional Details
- Settlement Details
- Summary

Let's look at the details for Data Enrichment stage. User can enter/update the following fields as part of settlement of claim under Guarantee/SBLC - Data Enrichment Stage.

### <span id="page-14-0"></span>**Main Details**

Main details section has three sub section as follows:

- Application Details
- Guarantee Details

#### **Application Details**

 $10^{11} - 1$ 

All fields displayed under Application details section, would be read only except for the **Priority**. Refer to [Application Details](#page-7-0) in the Registration stage for more information of the fields.

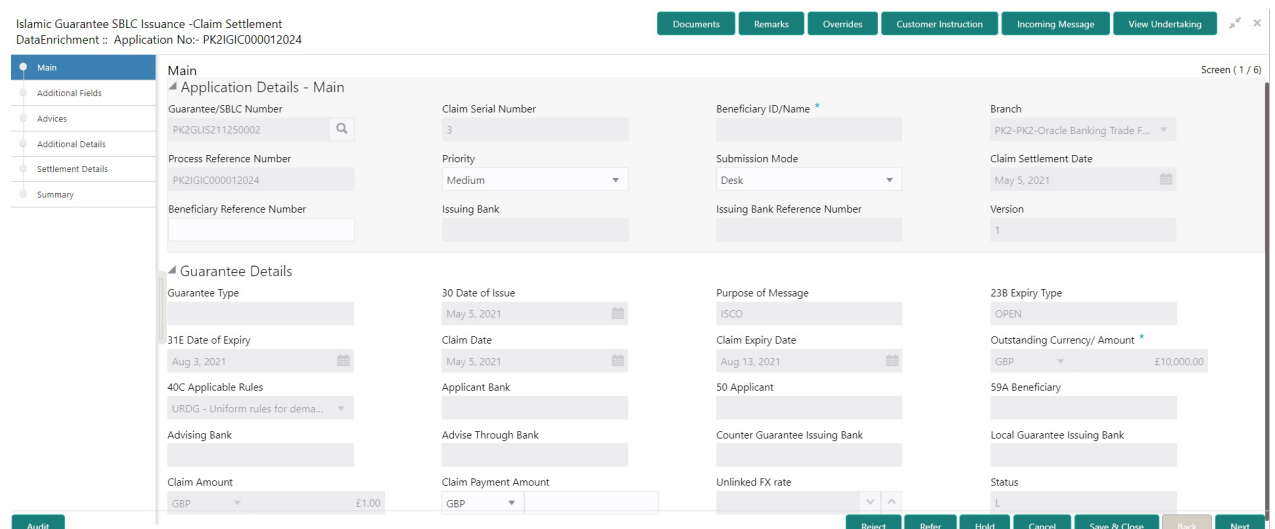

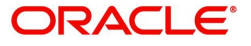

### **Guarantee Details**

The fields listed under this section are same as the fields listed under the [Guarantee Details](#page-8-0) section in [Registration.](#page-5-0) Refer to [Guarantee Details](#page-8-0) for more information of the fields.

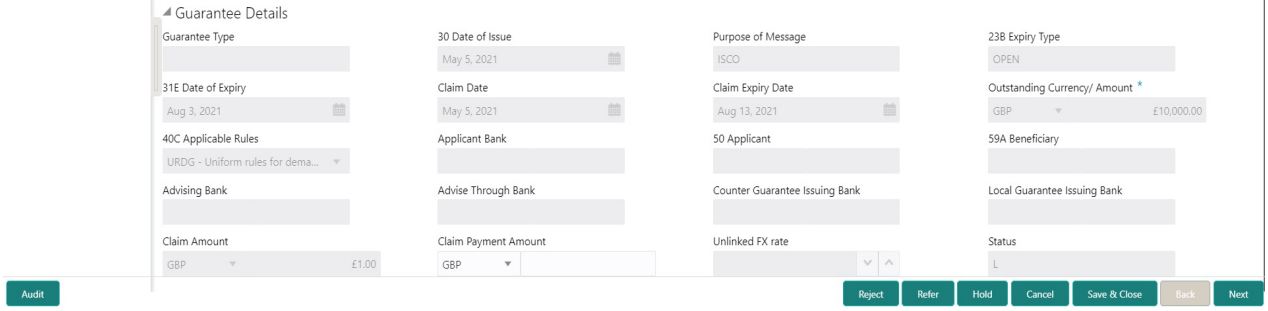

## **Action Buttons**

Use action buttons based on the description in the following table:

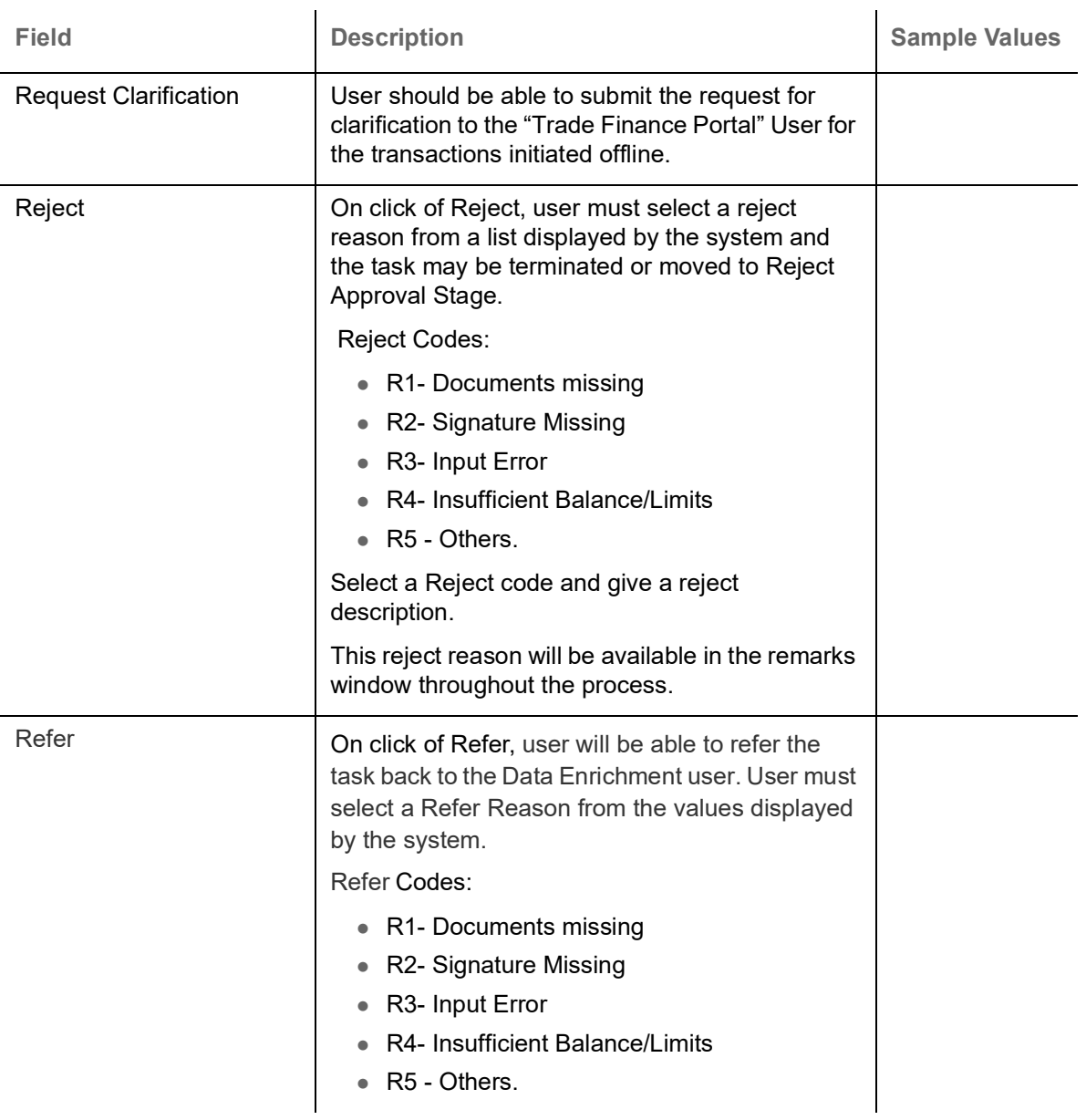

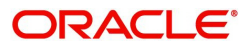

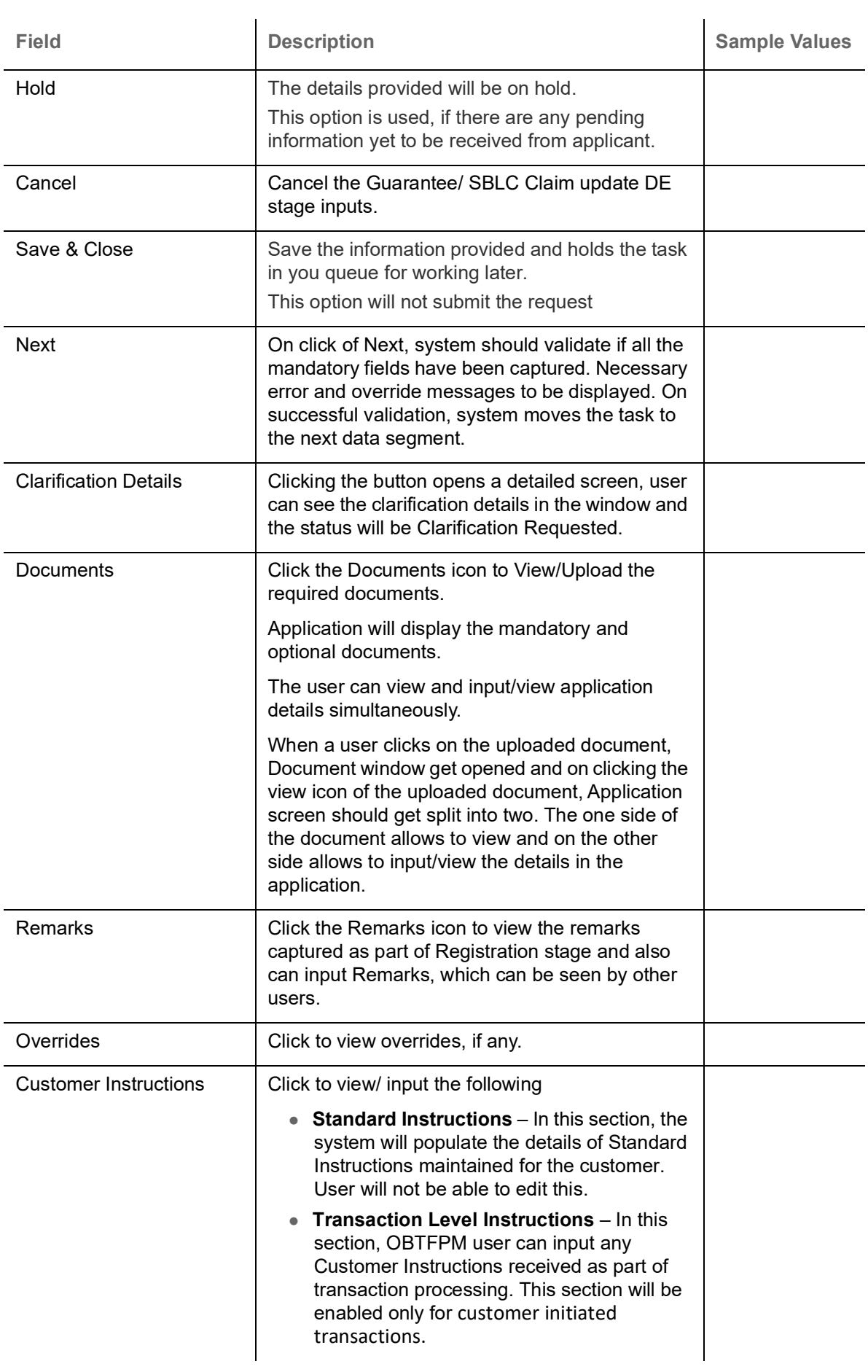

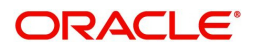

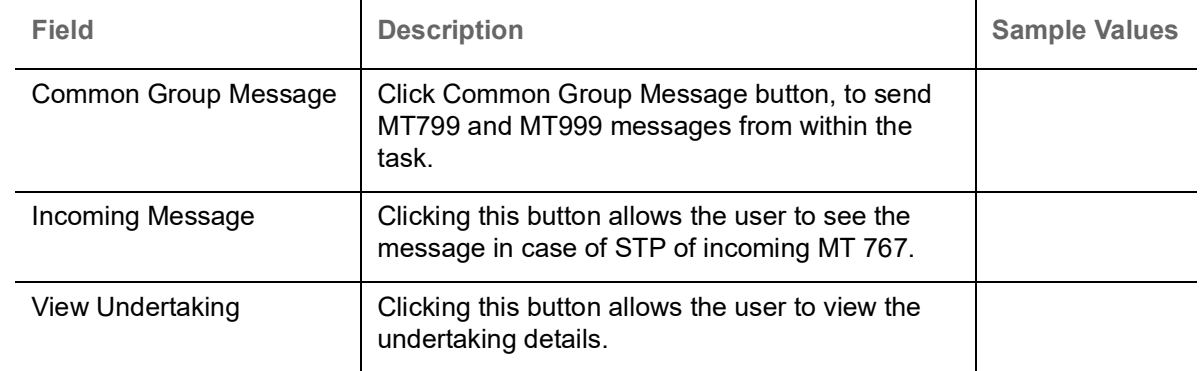

## <span id="page-17-0"></span>**Additional Fields**

This stage displays the additional fields based on the User defined fields maintained in the system.

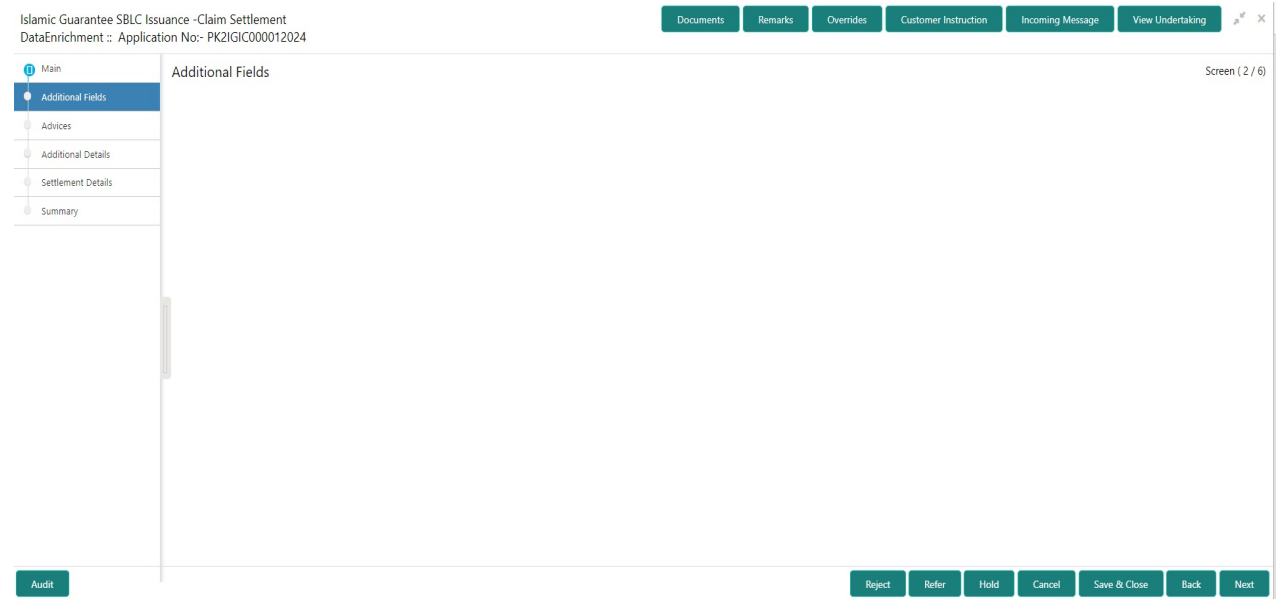

### **Action Buttons**

Use action buttons based on the description in the following table:

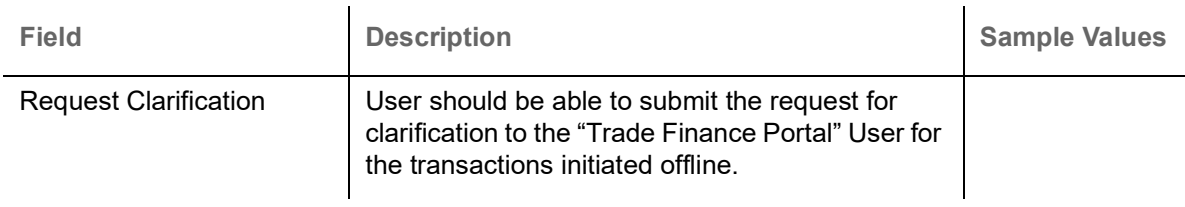

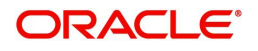

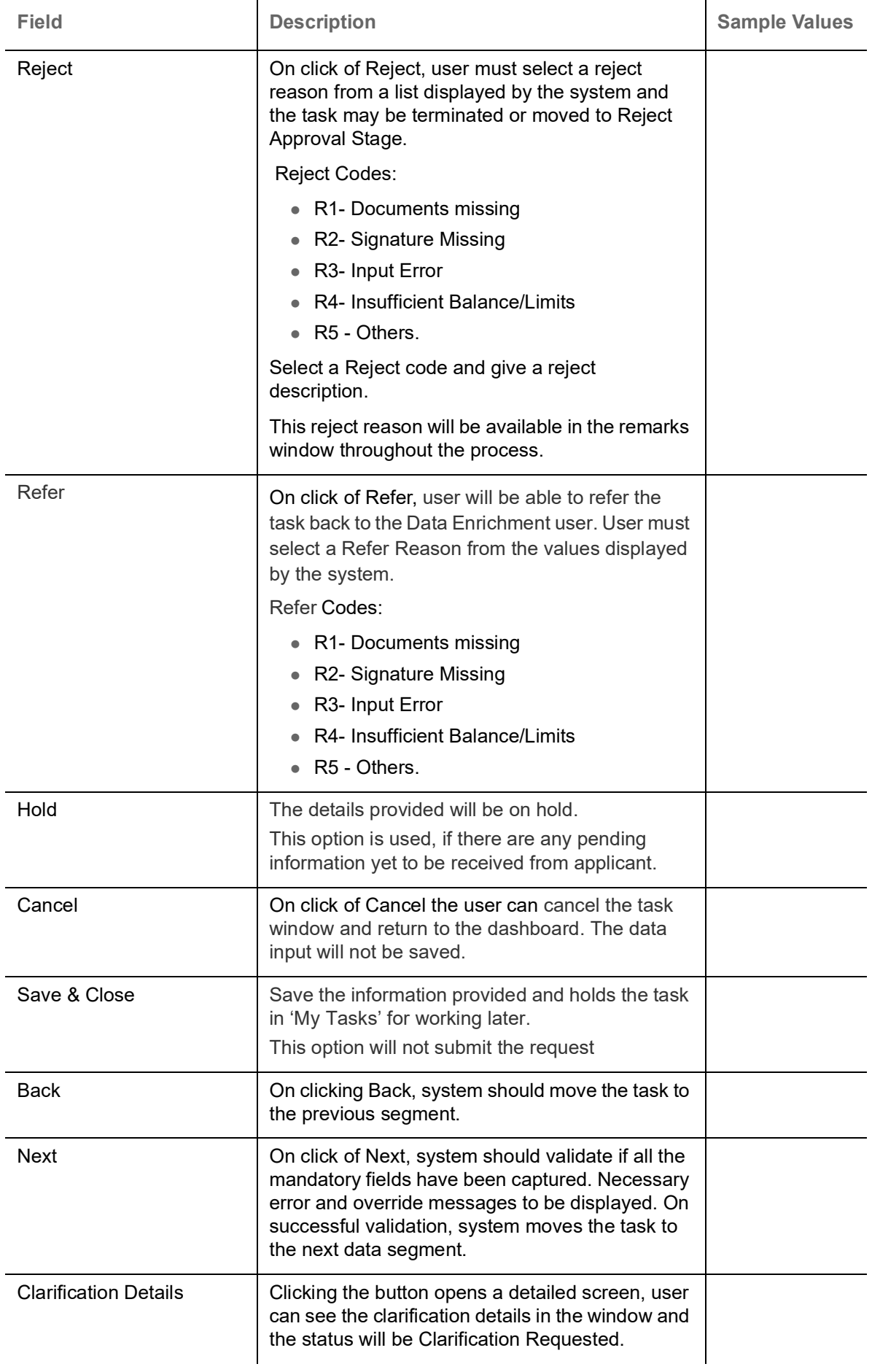

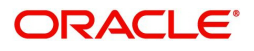

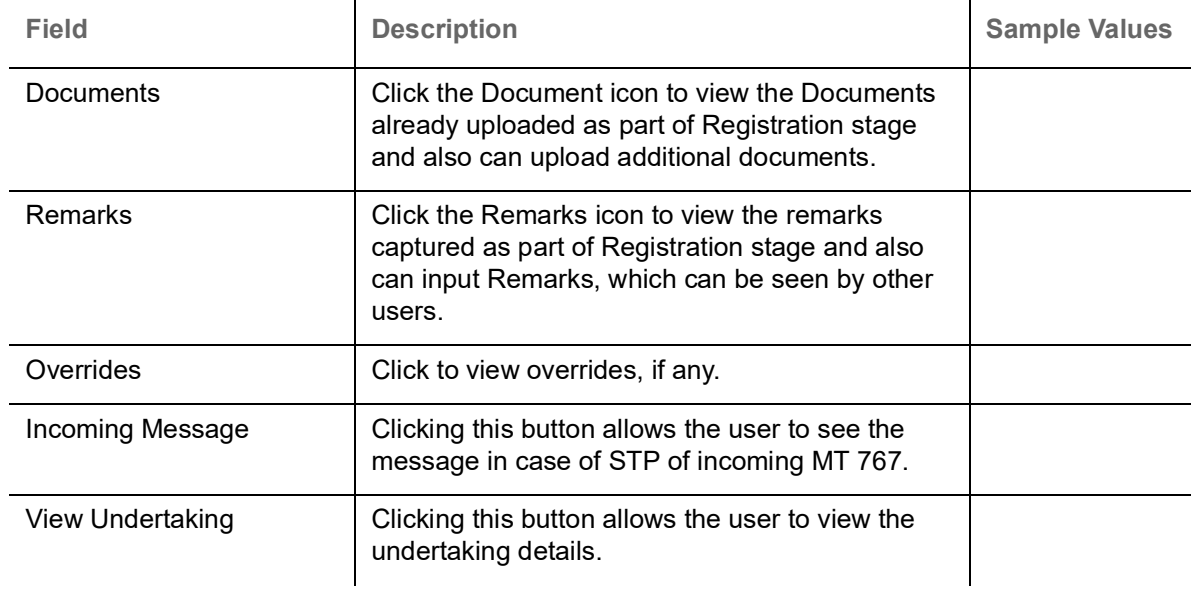

### <span id="page-19-0"></span>**Advices**

A Data Enrichment User can verify the advices details data segment of the incoming claim Settlement request. This section defaults the advices maintained for the product based on the advices maintained at the Product level.

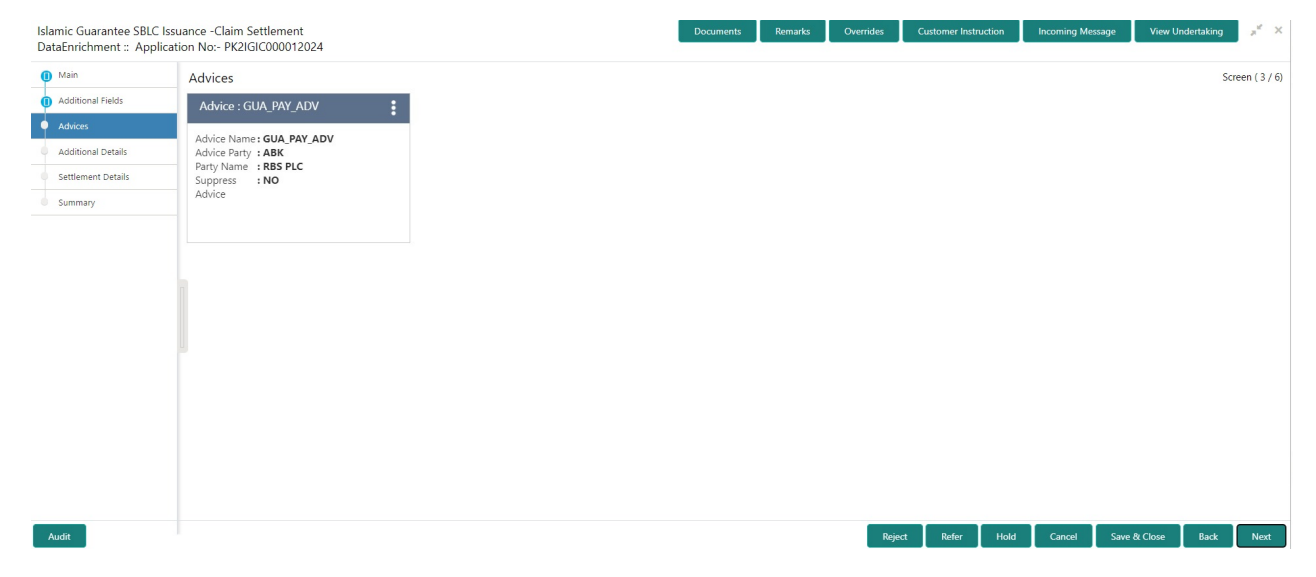

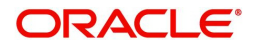

## The user can also suppress the Advice, if required.

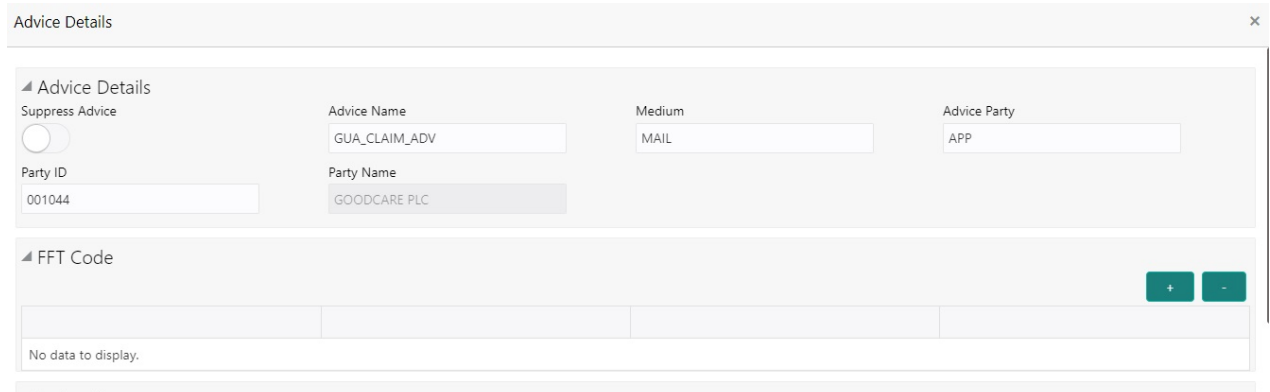

 $\blacktriangle$  Instructions

 $OK$  Cancel

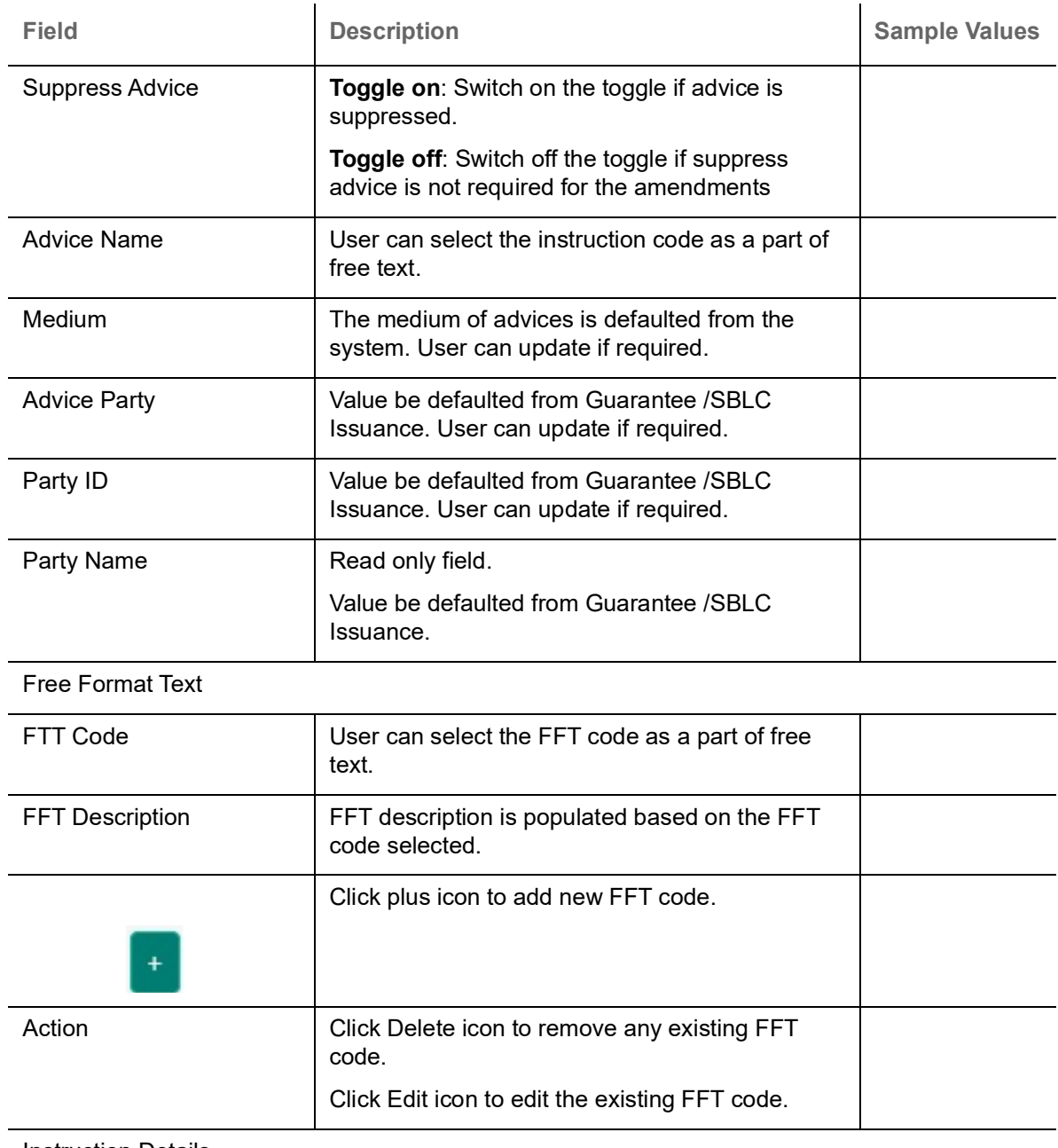

Instruction Details

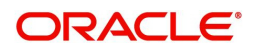

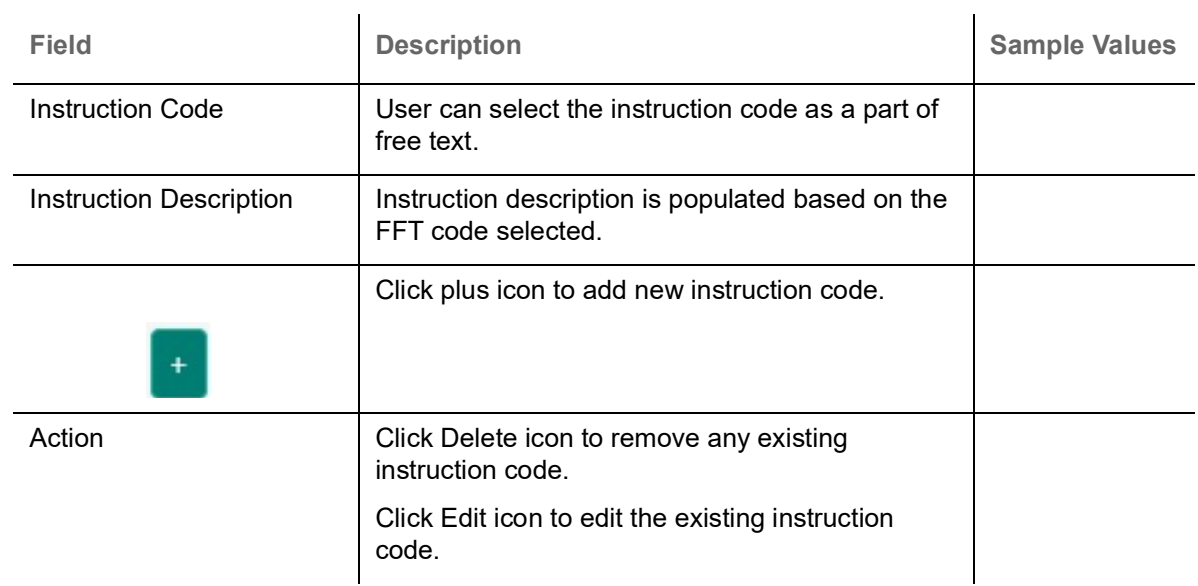

## **Action Buttons**

Use action buttons based on the description in the following table:

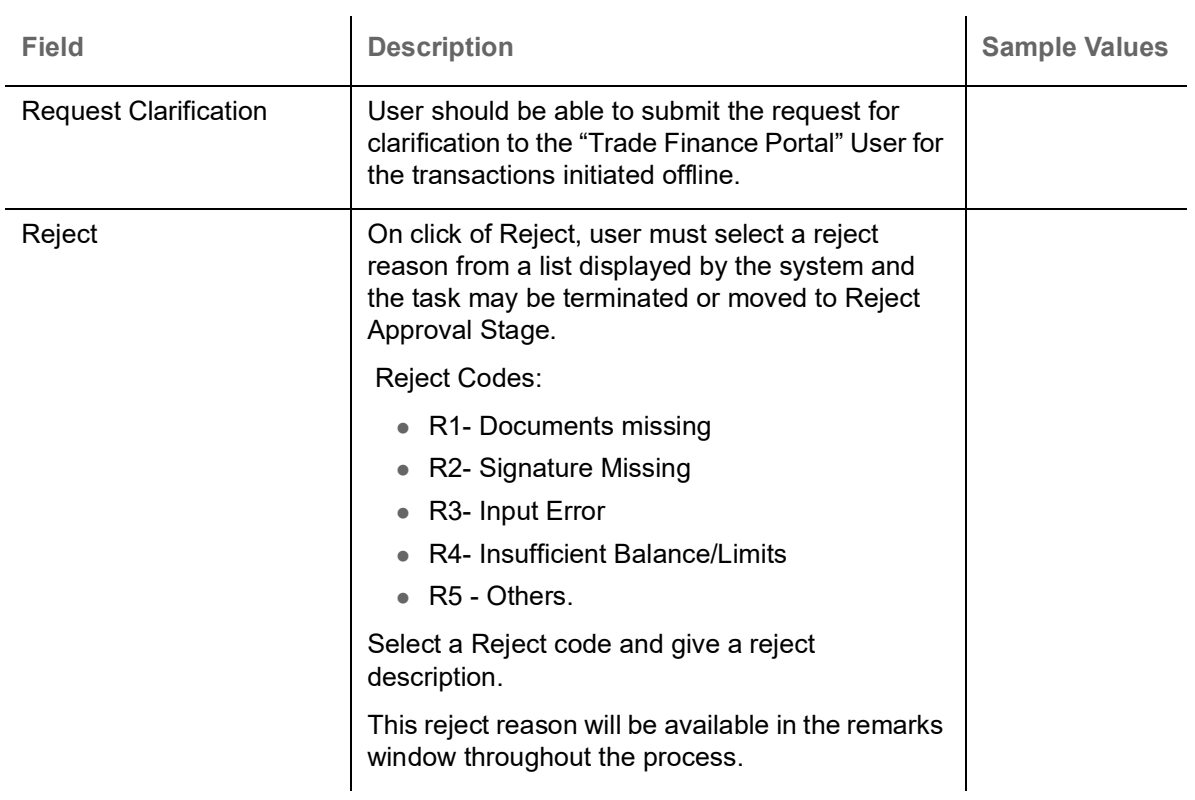

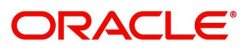

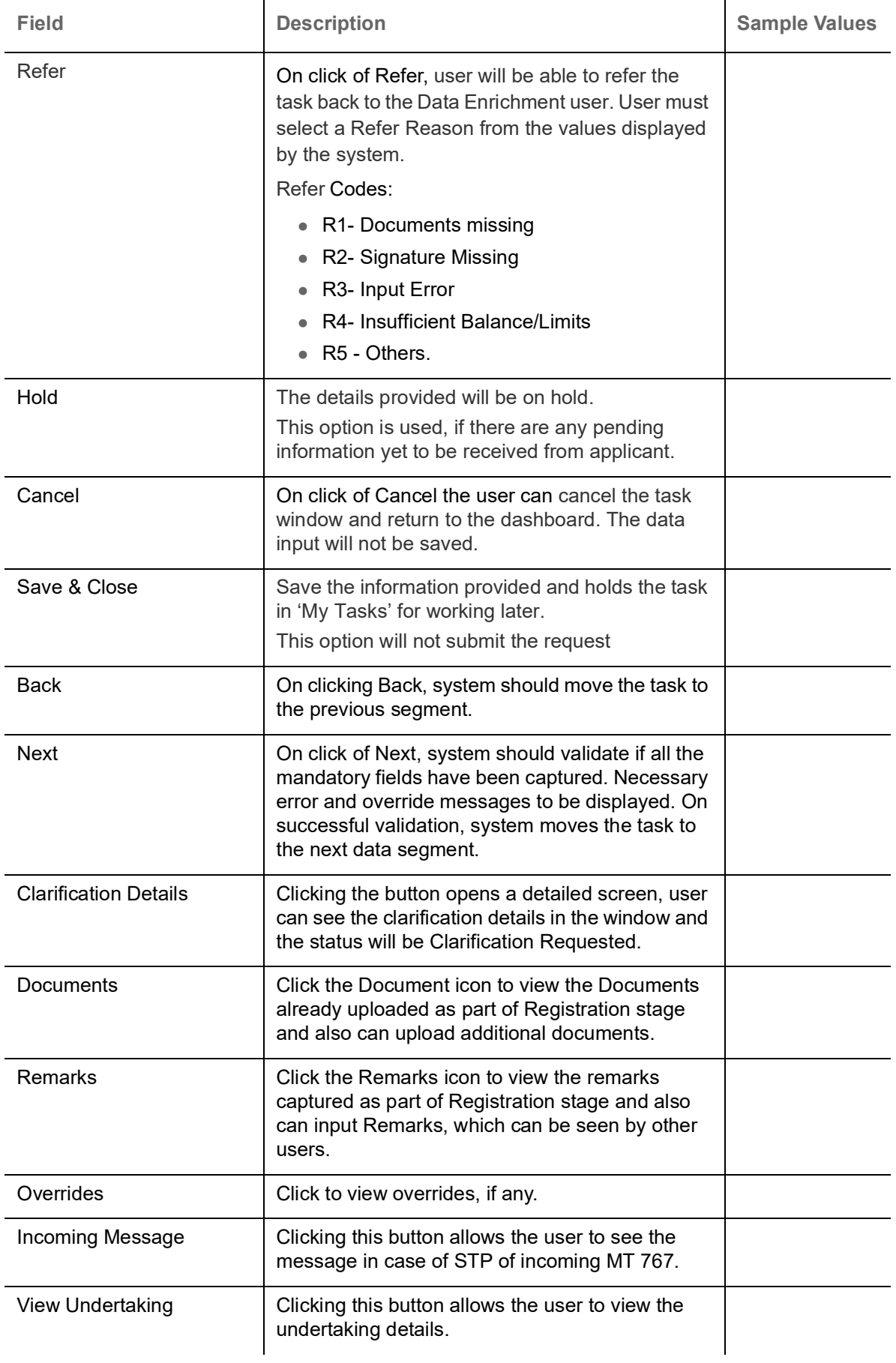

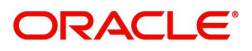

## <span id="page-23-0"></span>**Additional Details**

A DE user can verify and enter the basic additional details available in the Claim Settlement request. In case the request is received through online channel user will verify the details populated. As a part of Additional details section, Guarantee /Standby claim settlement may have impact on Charges.

If any of the fields in the financial section of the pop up screen is checked then the limits and collaterals screen will be enabled.

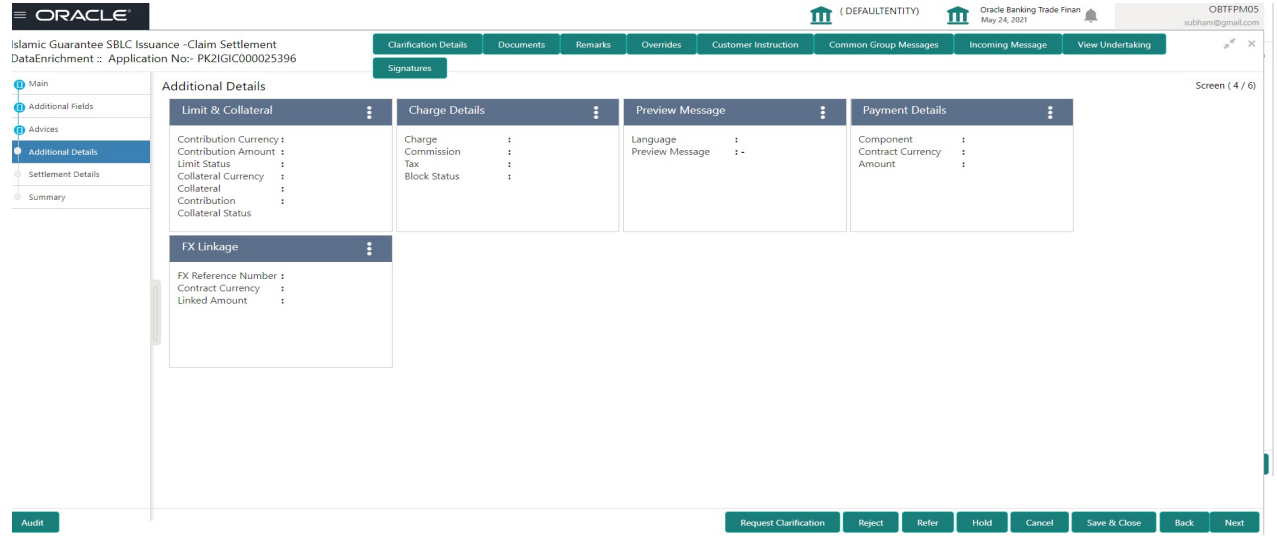

## **Commission, Charges and Taxes**

On landing the Additional Details section, the default commission, charges and tax if any will get populated. If default charges are available under the product, they should be defaulted here with values. If customer or customer group specific charges are maintained, then the same will be defaulted from back end system.

![](_page_23_Picture_46.jpeg)

![](_page_23_Picture_7.jpeg)

## **Commission Details**

Provide the Commission Details based on the description provided in the following table:

![](_page_24_Picture_163.jpeg)

## **Charge Details**

Provide the Charge Details based on the description provided in the following table:

![](_page_24_Picture_164.jpeg)

![](_page_24_Picture_6.jpeg)

![](_page_25_Picture_163.jpeg)

## **Tax Details**

The tax component defaults if maintained in the product level. Tax detail cannot be updated by you and any change in Tax amount on account of modification of charges/ commission will be available on click of Re-Calculate button or on hand off to back-end system.

![](_page_25_Picture_3.jpeg)

## Following Tax Details will be displayed:

![](_page_26_Picture_97.jpeg)

## **Collateral**

System displays the collateral mapped at the time of Guarantee Issuance.

![](_page_26_Picture_98.jpeg)

![](_page_26_Picture_5.jpeg)

Provide the collateral details based on the description provided in the following table:

![](_page_27_Picture_124.jpeg)

![](_page_27_Picture_125.jpeg)

Click + plus icon to add new collateral details.

Below fields are displayed on the Collateral Details pop-up screen, if the user clicks plus icon.

Stop limit if defaulted exchange rate is modified.

![](_page_27_Picture_126.jpeg)

![](_page_27_Picture_6.jpeg)

![](_page_28_Picture_180.jpeg)

![](_page_28_Picture_1.jpeg)

![](_page_29_Picture_104.jpeg)

#### **Preview Message**

The bank user can view a preview of the message and advice simulated from back office which is based on the guarantee Claim captured in the previous screen.

![](_page_29_Picture_105.jpeg)

<span id="page-29-0"></span>The Preview section consists of following.

| Field                      | <b>Description</b>                                                                 | <b>Sample Values</b> |  |  |  |  |  |
|----------------------------|------------------------------------------------------------------------------------|----------------------|--|--|--|--|--|
| Preview SWIFT Message      |                                                                                    |                      |  |  |  |  |  |
| Language                   | Select the language for the SWIFT message.                                         |                      |  |  |  |  |  |
| Message Type               | Select the message type.                                                           |                      |  |  |  |  |  |
| <b>Preview Message</b>     | Display a preview of the draft message.                                            |                      |  |  |  |  |  |
| <b>Preview Mail Device</b> |                                                                                    |                      |  |  |  |  |  |
| Language                   | Select the language for the advice message.                                        |                      |  |  |  |  |  |
| Advice Type                | Select the advice type.                                                            |                      |  |  |  |  |  |
| Message Type               | Display a preview of the advice.                                                   |                      |  |  |  |  |  |
| <b>Preview Message</b>     | This toggle enables the user to select if draft<br>confirmation is required or not |                      |  |  |  |  |  |

## **Payment Details**

As part of DE, the bank user can capture the payment details under a claim. The user can also be able to input the transaction details.

![](_page_29_Picture_8.jpeg)

The user can scrutinize the claim settlement request and input data as required.

![](_page_30_Picture_133.jpeg)

## Provide the payment details based on the description in the following table:

![](_page_30_Picture_134.jpeg)

![](_page_30_Picture_4.jpeg)

![](_page_31_Picture_154.jpeg)

![](_page_31_Picture_1.jpeg)

![](_page_32_Picture_38.jpeg)

## **FX Linkage**

This section enables the user to link the existing FX contract(s) to the Guarantee/SBLC Claim Settlement. FX Linkage call should be triggered on DE-submit.

![](_page_32_Picture_39.jpeg)

![](_page_32_Picture_40.jpeg)

![](_page_32_Picture_5.jpeg)

Provide the FX linkage detail based on the description in the following table:

![](_page_33_Picture_168.jpeg)

![](_page_33_Picture_2.jpeg)

![](_page_34_Picture_163.jpeg)

### **Action Buttons**

Use action buttons based on the description in the following table:

![](_page_34_Picture_164.jpeg)

![](_page_34_Picture_4.jpeg)

![](_page_35_Picture_127.jpeg)

![](_page_35_Picture_1.jpeg)

## <span id="page-36-0"></span>**Settlement Details**

A DE user can verify and enter the basic settlement details available in the Claim Settlement request. In case the request is received through online channel user will verify the details populated.

![](_page_36_Picture_101.jpeg)

Provide the settlement details based on the description in the following table:

![](_page_36_Picture_102.jpeg)

![](_page_36_Picture_5.jpeg)

![](_page_37_Picture_162.jpeg)

On click of any component in the grid, the application displays Party Details, Payment Details and Remittance Information.

## **Party Details**

Provide the party details based on the description in the following table:

![](_page_37_Picture_163.jpeg)

![](_page_37_Picture_5.jpeg)

![](_page_38_Picture_161.jpeg)

#### **Payment Details**

Provide the Payment Details based on the description in the following table:

![](_page_38_Picture_162.jpeg)

### **Remittance Information**

Provide the Payment Details based on the description in the following table:

![](_page_38_Picture_163.jpeg)

## **Action Buttons**

Use action buttons based on the description in the following table:

![](_page_38_Picture_164.jpeg)

![](_page_38_Picture_10.jpeg)

![](_page_39_Picture_171.jpeg)

![](_page_39_Picture_1.jpeg)

![](_page_40_Picture_120.jpeg)

#### <span id="page-40-0"></span>**Summary**

User can review the summary details in Data Enrichment stage of Guarantee /Standby Claim settlement request.

In this section the user can see the summary tiles. The tiles must display a list of important fields with values. The tiles where fields have been amended is highlighted in different color, User must be also able to drill down from summary tiles into respective data segments.

![](_page_40_Picture_121.jpeg)

#### **Tiles Displayed in Summary**

- Main Details User can view the application details and Guarantee/ Standby details. User can modify the details if required.
- Party Details User can view the party details like beneficiary, advising bank etc.
- Payment Details User can view the payment details.
- Loan Preferences User can view the loan preferences.
- FX Linkage User can view the FX Linkages.
- Charges User can view the details provided for charges. User can modify the details if required.

![](_page_40_Picture_12.jpeg)

- Preview Message User can drill down to view the message preview, legal verification and customer draft confirmation details.
- Settlement Details User should be able to view the settlement details.
- Split Settlement Details User should be able to view the split settlement details.
- Accounting Entries User can see the accounting details.

![](_page_41_Picture_4.jpeg)

When the Value Date is different from the Transaction Date for one or more accounting entries, system displays an Alert Message "Value Date is different from Transaction Date for one or more Accounting entries.

Compliance – The compliance tile has the KYC, Sanctions and AML.

#### **Action Buttons**

Use action buttons based on the description in the following table:

![](_page_41_Picture_165.jpeg)

![](_page_41_Picture_10.jpeg)

![](_page_42_Picture_157.jpeg)

## <span id="page-42-0"></span>**Multi Level Approval**

This stage allows the approver user to approve a Claim settlement under Guarantee Issued Transaction. The user can view the summary of details updated in multilevel approval stage for Islamic Guarantee Claim Settlement request.

Log in into OBTFPM application and open the task to see the summary tiles. The tiles should display a list of important fields with values. User must be able to drill down from summary Tiles into respective data segments to verify the details of all fields under the data segment.

![](_page_42_Picture_4.jpeg)

![](_page_43_Picture_0.jpeg)

The user can simulate/recalculate charge details and during calling the handoff, if handoff is failed with error the OBTFM displays the Handoff failure error during the Approval of the task.

#### <span id="page-43-0"></span>**Re-Key Authorization**

The application will request approver for few critical field values as an authorization step. If the values captured match with the values available in the screen, system will allow user to open the transaction screens for further verification. If the re-key values are different from the values captured, then application will display an error message.

Open the task and re-key some of the critical field values from the request in the Re-key screen. Some of the fields below will dynamically be available for re-key.:

- Applicant Name
- **Beneficiary Name**
- Undertaking Currency
- Undertaking Amount
- Expiry Date

Re-key is applicable to the first approver in case of multiple approvers. All approvers will however be able see the summary tiles and the details in the screen by drill down from tiles.

![](_page_43_Picture_79.jpeg)

![](_page_43_Picture_12.jpeg)

## **Approval Summary**

![](_page_44_Picture_93.jpeg)

#### **Tiles Displayed in Summary**

- Main Details User can view the application details and Guarantee/ Standby details. User can modify the details if required.
- Party Details User can view the party details like beneficiary, advising bank etc.
- Payment Details User can view the payment details.
- Loan Preferences User can view the loan preferences.
- FX Linkage User can view the FX Linkages.
- Charges User can view the details provided for charges. User can modify the details if required.
- Preview Message User can drill down to view the message preview, legal verification and customer draft confirmation details.
- Settlement Details User should be able to view the settlement details.
- Split Settlement Details User should be able to view the split settlement details.
- Accounting Entries User can see the accounting details.

![](_page_44_Picture_13.jpeg)

When the Value Date is different from the Transaction Date for one or more accounting entries, system displays an Alert Message "Value Date is different from Transaction Date for one or more Accounting entries.

Compliance – The compliance tile has the KYC, Sanctions and AML

![](_page_44_Picture_16.jpeg)

## **Action Buttons**

Use action buttons based on the description in the following table:

![](_page_45_Picture_142.jpeg)

![](_page_45_Picture_3.jpeg)

# **Index**

## $\overline{\mathsf{A}}$

![](_page_46_Picture_47.jpeg)

## $\overline{\mathbf{B}}$

![](_page_46_Picture_48.jpeg)

## $\overline{\mathbf{C}}$

![](_page_46_Picture_49.jpeg)

## $\mathbf{D}$

![](_page_46_Picture_50.jpeg)

![](_page_46_Picture_51.jpeg)

# $\overline{\mathbf{o}}$

![](_page_46_Picture_52.jpeg)

## $\overline{P}$

![](_page_46_Picture_53.jpeg)

## $\mathsf{R}$

![](_page_46_Picture_54.jpeg)

## T

![](_page_46_Picture_55.jpeg)

![](_page_46_Picture_18.jpeg)

# **Reference and Feedback**

## <span id="page-47-1"></span><span id="page-47-0"></span>**References**

For more information on any related features, you can refer to the following documents:

- Getting Started User Guide
- Common Core User Guide

#### <span id="page-47-2"></span>**Documentation Accessibility**

For information about Oracle's commitment to accessibility, visit the Oracle Accessibility Program website at http://www.oracle.com/pls/topic/lookup?ctx=acc&id=docacc.

## <span id="page-47-3"></span>**Feedback and Support**

Oracle welcomes customers' comments and suggestions on the quality and usefulness of the document. Your feedback is important to us. If you have a query that is not covered in this user guide or if you still need assistance, please contact documentation team.

![](_page_47_Picture_9.jpeg)